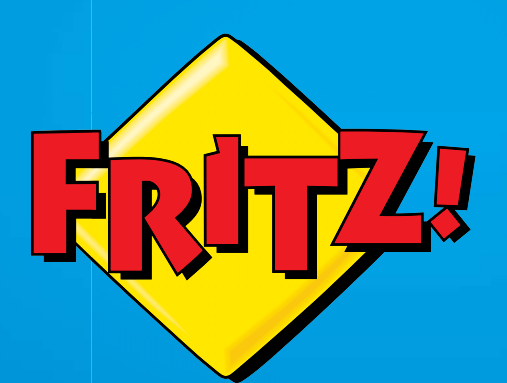

# FRITZ!Fon C5

# Einrichten und bedienen und

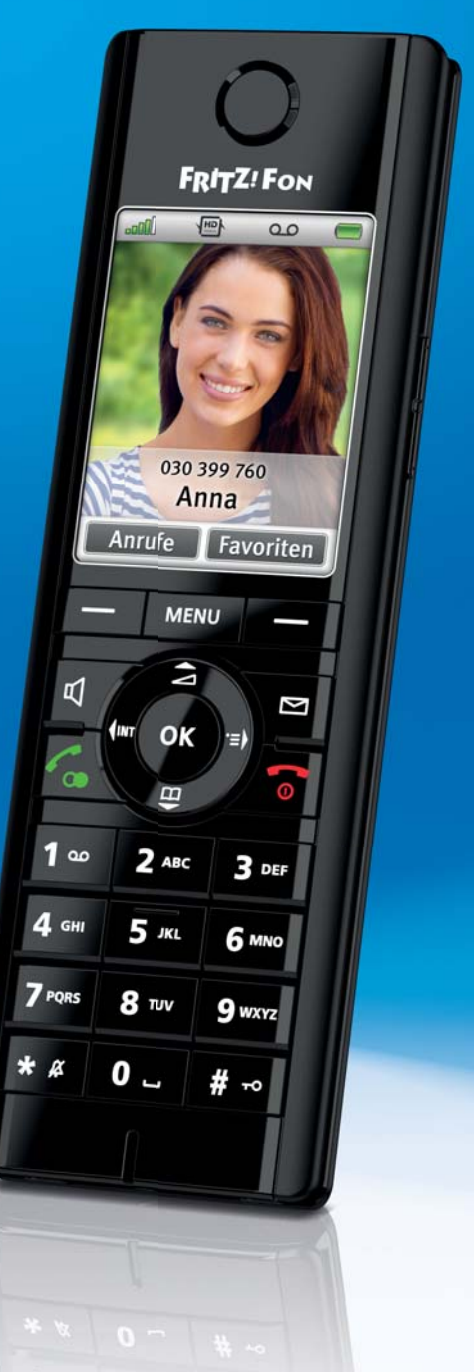

# Inhaltsverzeichnis

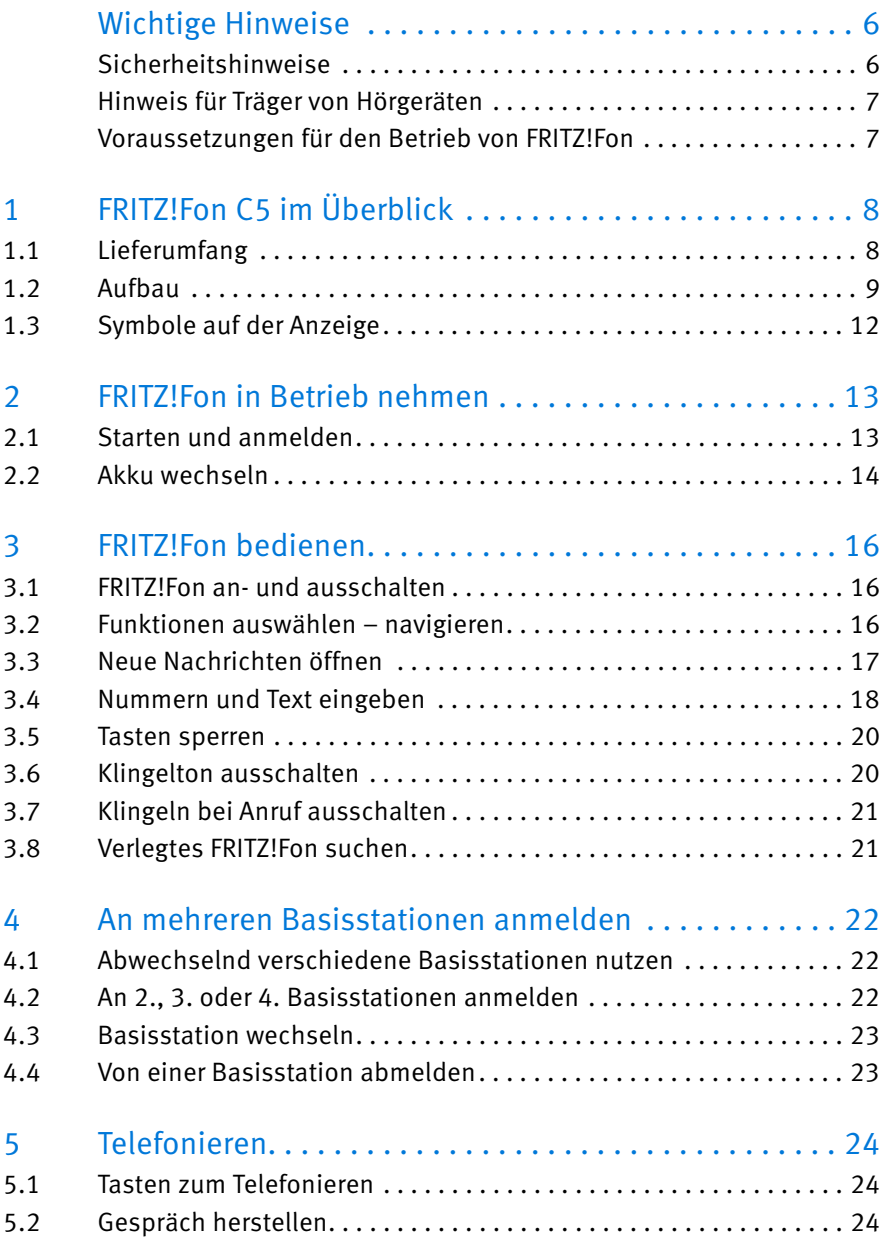

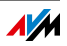

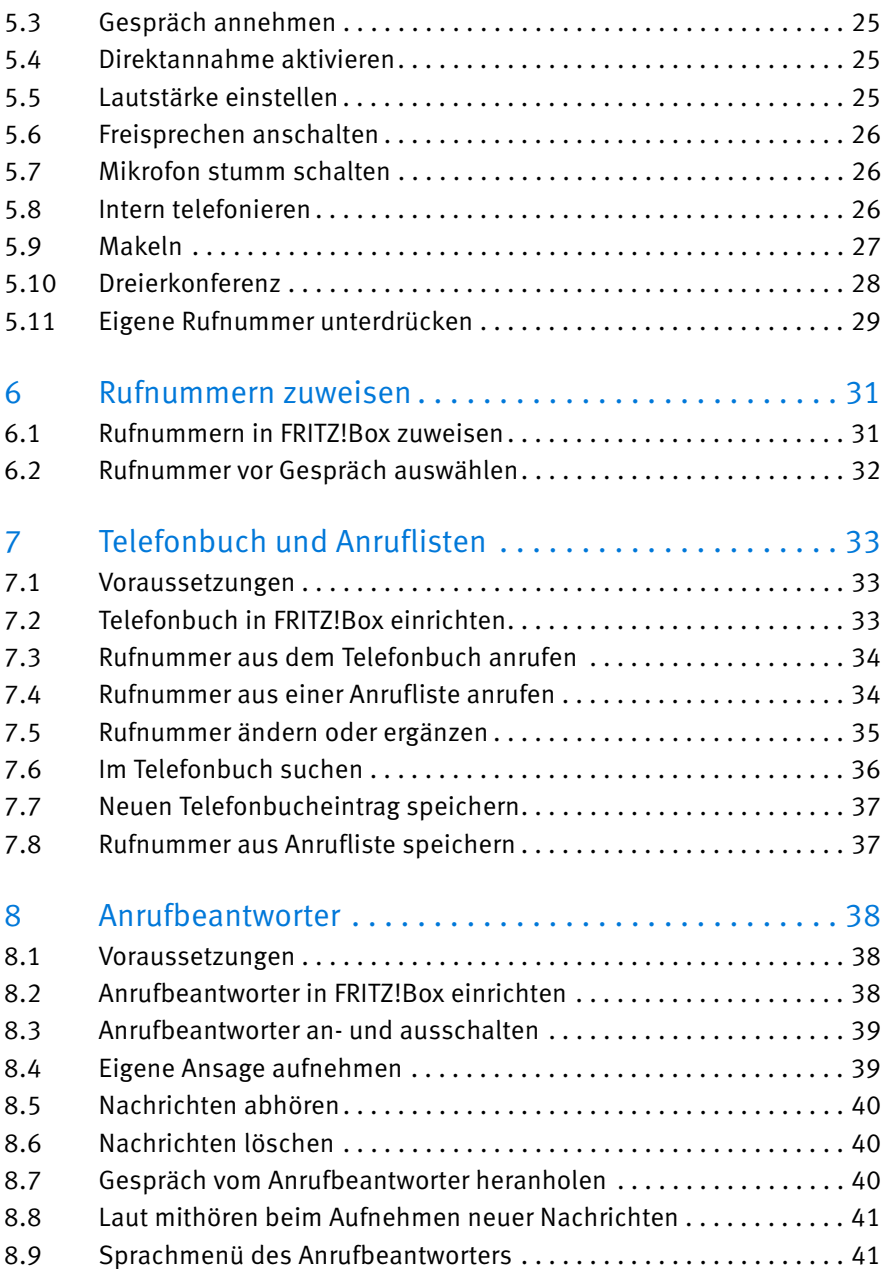

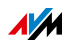

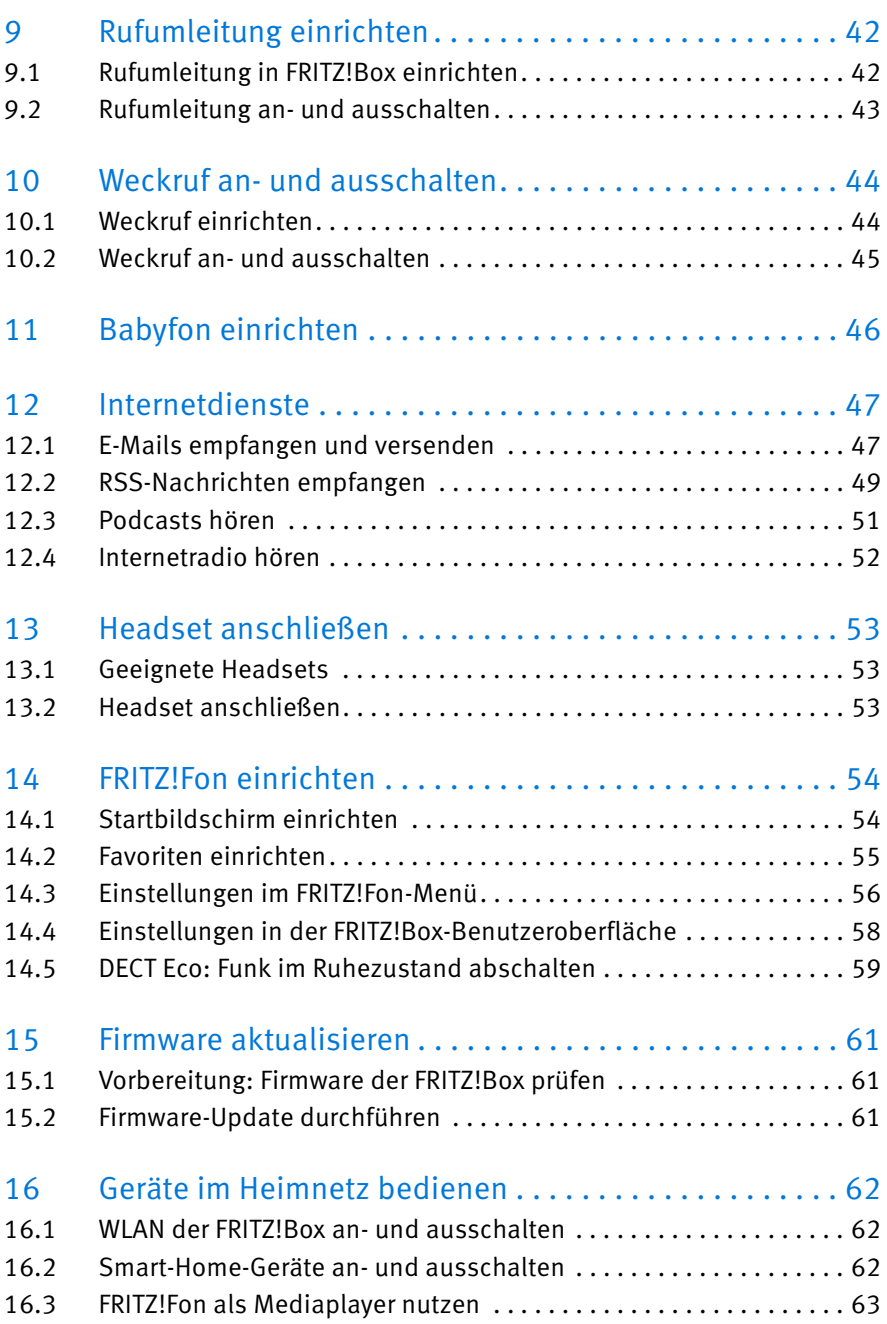

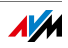

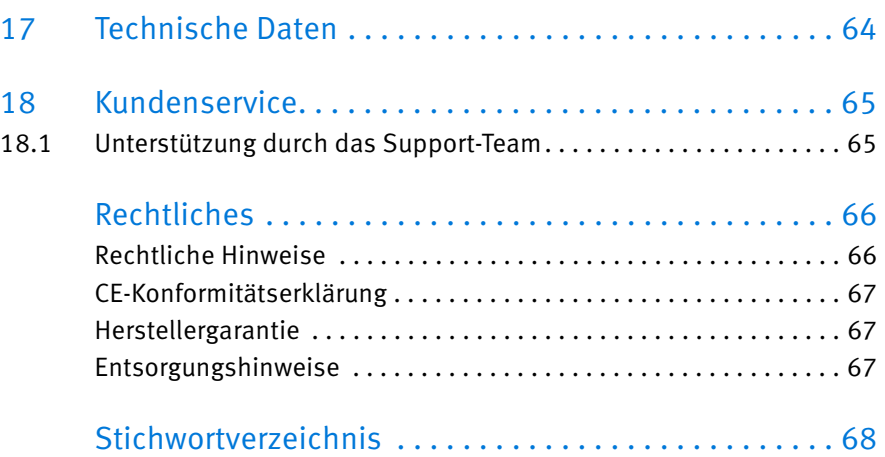

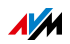

# <span id="page-5-0"></span>Wichtige Hinweise

# <span id="page-5-1"></span>Sicherheitshinweise

Beachten Sie für den Umgang mit FRITZ!Fon die folgenden Sicherheitshinweise, um sich selbst und FRITZ!Fon vor Schäden zu bewahren:

- Es muss jederzeit möglich sein, das Netzteil der Ladestation vom Stromnetz zu trennen.
	- Stecken Sie das Netzteil in eine leicht erreichbare Steckdose.
- Nässe und Flüssigkeiten, die in FRITZ!Fon gelangen, können elektrische Schläge oder Kurzschlüsse verursachen.
	- Verwenden Sie FRITZ!Fon nur innerhalb von Gebäuden.
	- Lassen Sie keine Flüssigkeiten in das Innere von FRITZ!Fon gelangen.
- Durch Wärmestau kann es zu einer Überhitzung von FRITZ!Fon kommen. Dies kann zu Schäden an FRITZ!Fon führen.
	- Schützen Sie FRITZ!Fon vor direkter Sonneneinstrahlung.
	- Decken Sie FRITZ!Fon nicht ab.
- Durch unsachgemäßes Öffnen und unsachgemäße Reparaturen können Gefahren für Benutzer von FRITZ!Fon entstehen.
	- Öffnen Sie das Gehäuse von FRITZ!Fon nicht.
	- Geben Sie FRITZ!Fon im Reparaturfall in den Fachhandel.

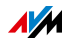

- Staub, Feuchtigkeit und Dämpfe sowie scharfe Reinigungs- oder Lösungsmittel können FRITZ!Fon beschädigen.
	- Schützen Sie FRITZ!Fon vor Staub, Feuchtigkeit und Dämpfen.
	- Schalten Sie FRITZ!Fon vor der Reinigung aus.
	- Reinigen Sie FRITZ!Fon mit einem leicht feuchten, fusselfreien Tuch.

### <span id="page-6-0"></span>Hinweis für Träger von Hörgeräten

Wenn Sie ein Hörgerät tragen, kann FRITZ!Fon unangenehme Störgeräusche verursachen. Diese entstehen durch Funksignale, die in das Hörgerät eingekoppelt werden.

# <span id="page-6-1"></span>Voraussetzungen für den Betrieb von FRITZ!Fon

- Sie benötigen eine DECT-Basisstation, die mit einem Festnetzanschluss oder mit dem Internet verbunden ist.
- Um alle Funktionen von FRITZ!Fon zu nutzen, benötigen Sie als Basisstation eine DECT-fähige FRITZ!Box. Auf beiden Geräten muss die aktuelle Firmware installiert sein.

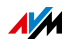

# <span id="page-7-0"></span>1 FRITZ!Fon C5 im Überblick

FRITZ!Fon C5 ist ein Schnurlostelefon, mit dem Sie am Internet- und am Festnetzanschluss telefonieren können. FRITZ!Fon wurde speziell für die FRITZ!Box entwickelt, lässt sich jedoch auch an anderen DECT-Basisstationen betreiben.

Telefongespräche über das Internet können Sie mit FRITZ!Fon in HD-Qualität führen und so ein natürliches Klangbild genießen.

FRITZ!Fon unterstützt DECT Eco ..No Emission". Wenn alle an einer FRITZ!Box angemeldeten Schnurlostelefone DECT Eco unterstützen, kann die FRITZ!Box das DECT-Funknetz abschalten, sobald die Telefone sich im Stand-by befinden.

# <span id="page-7-1"></span>1.1 Lieferumfang

- FRITZ!Fon C5
- Netzteil mit Ladestation
- Akku

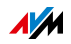

# <span id="page-8-0"></span>1.2 Aufbau

### <span id="page-8-1"></span>Überblick

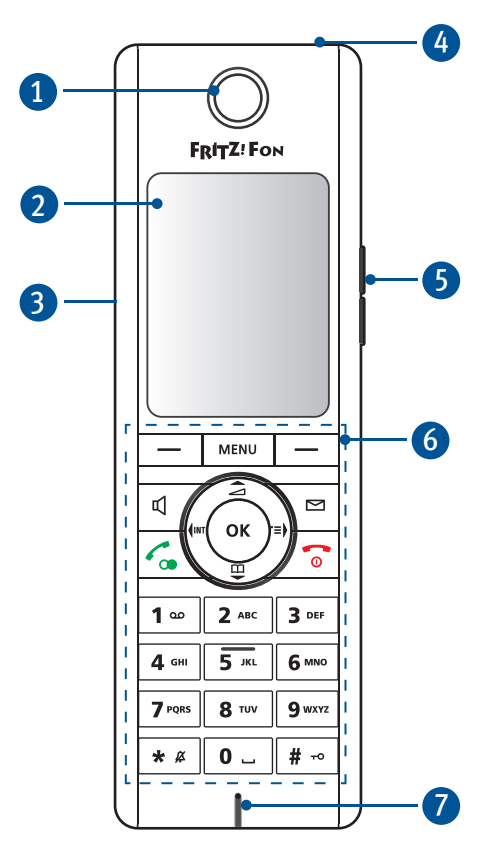

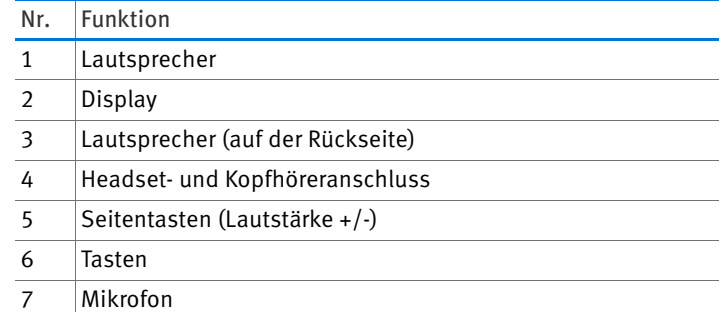

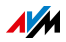

<span id="page-9-0"></span>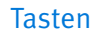

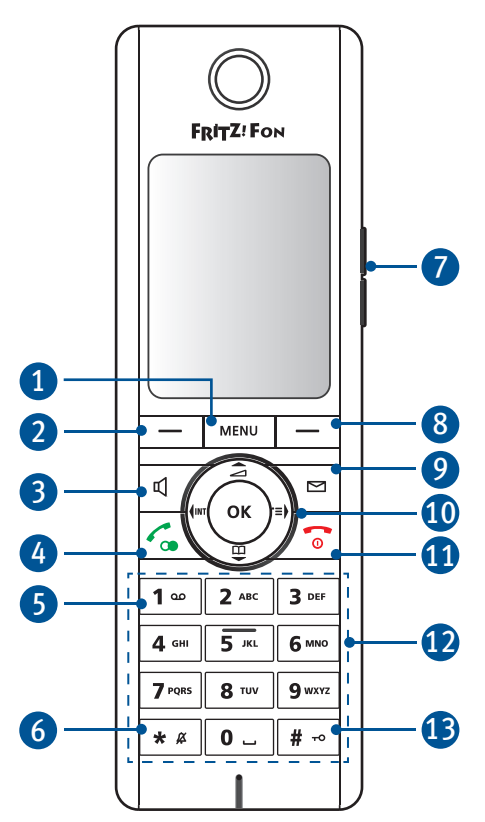

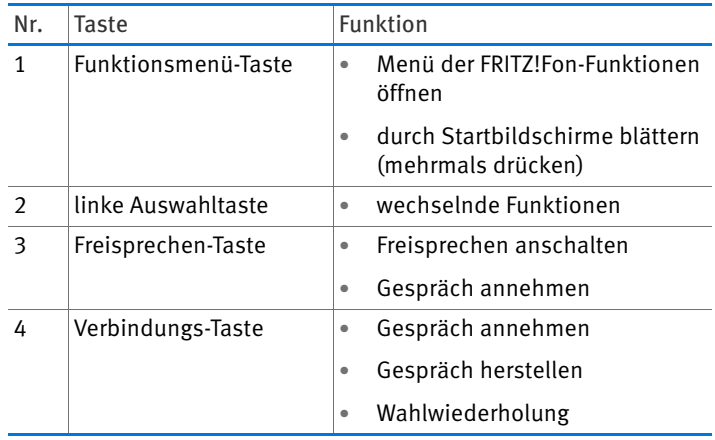

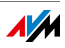

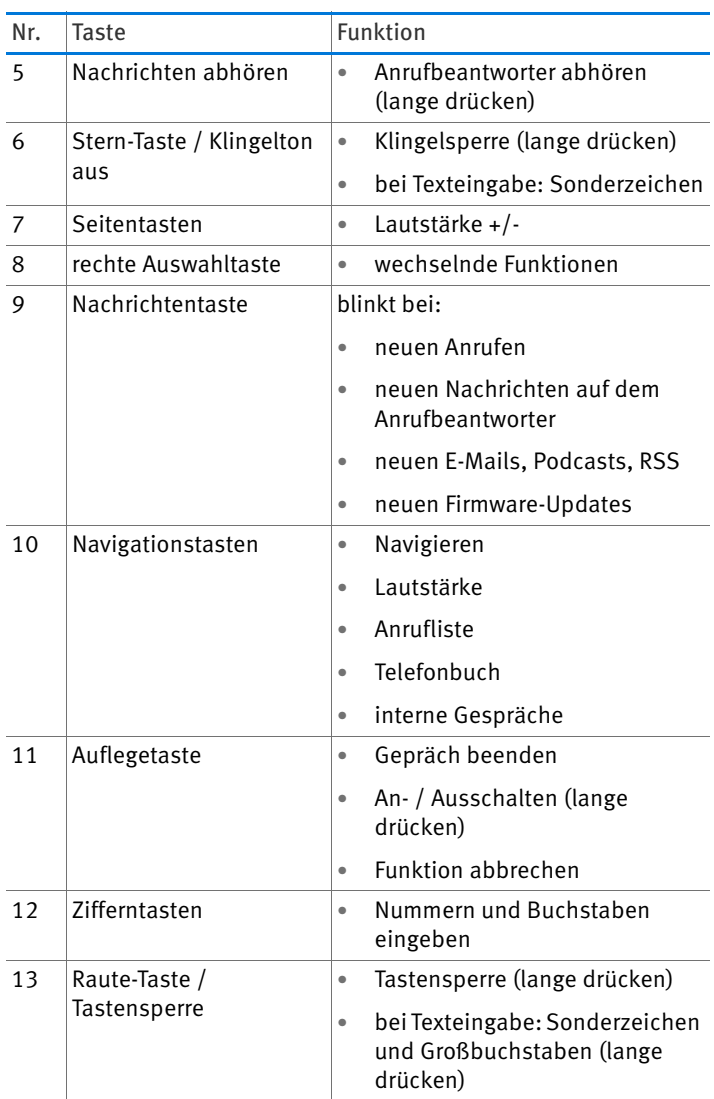

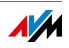

# <span id="page-11-0"></span>1.3 Symbole auf der Anzeige

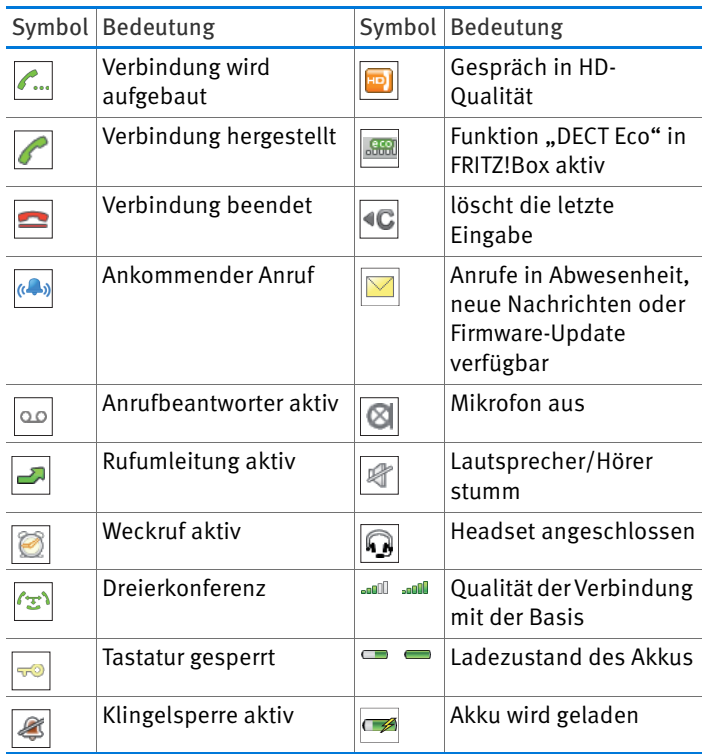

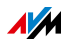

# <span id="page-12-0"></span>2 FRITZ!Fon in Betrieb nehmen

# <span id="page-12-1"></span>2.1 Starten und anmelden

1. Ziehen Sie die Batterie-Schutzfolie nach unten aus dem FRITZ!Fon C5. FRITZ!Fon C5 startet automatisch.

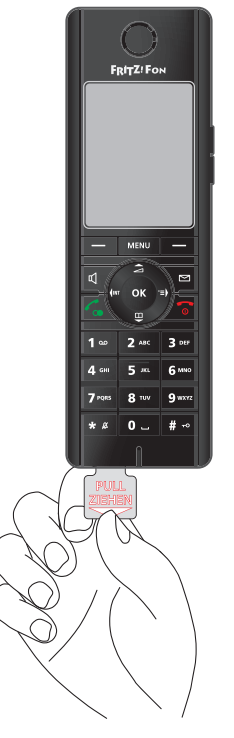

2. Drücken Sie die Anmeldetaste Ihrer DECT-Basis. Geräteabhängig heißt sie meist DECT- oder Paging-Taste.

FRITZ!Fon C5 wird mit der DECT-Basis verbunden und kann sofort verwendet werden.

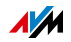

# <span id="page-13-0"></span>2.2 Akku wechseln

FRITZ!Fon C5 wird durch einen Lithium-Ionen-Akku mit Strom versorgt. Wenn seine Lebensdauer erloschen ist, kann er von Ihnen selbst gewechselt werden. Einen neuen Akku erhalten Sie im AVM-Kleinteile-Versand. Informieren Sie sich unter [AVM-Kleinteile-Verkauf](http://avm.de/service/zubehoer-bestellen/).

So wechseln Sie den Akku von FRITZ!Fon C5:

1. Stecken Sie eine Münze in die Aussparung unten am FRITZ!Fon. Drehen Sie die Münze, bis der Akkudeckel aufspringt und nehmen Sie den Akkudeckel ab.

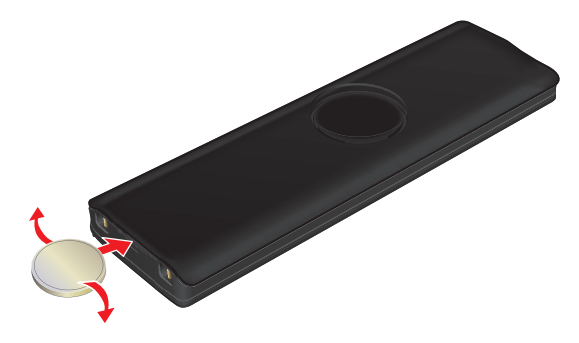

2. Legen Sie den Akku ein. Die Leiterstifte des Akkus müssen auf den Leiterstiften im Gehäuse liegen.

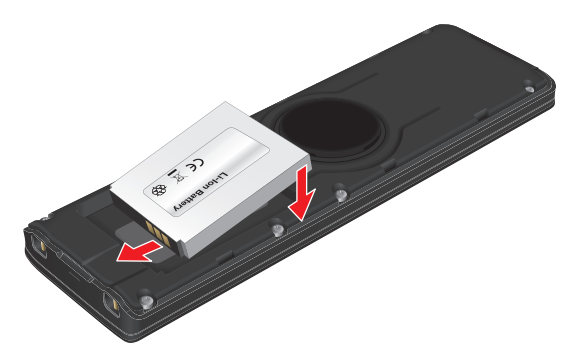

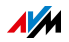

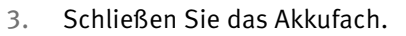

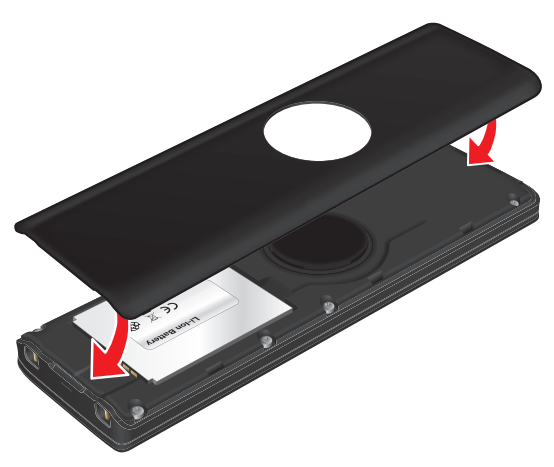

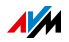

# <span id="page-15-0"></span>3 FRITZ!Fon bedienen

# <span id="page-15-1"></span>3.1 FRITZ!Fon an- und ausschalten

 Um FRITZ!Fon an- oder auszuschalten, drücken Sie lange auf die Auflegetaste  $\boxed{\bullet}$ .

### <span id="page-15-2"></span>3.2 Funktionen auswählen – navigieren

Die Funktionen von FRITZ!Fon bedienen Sie über ein Menü auf der Anzeige.

#### <span id="page-15-3"></span>Tasten

Mit diesen Tasten navigieren Sie im Menü:

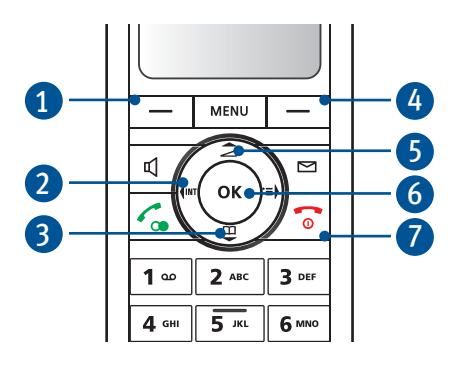

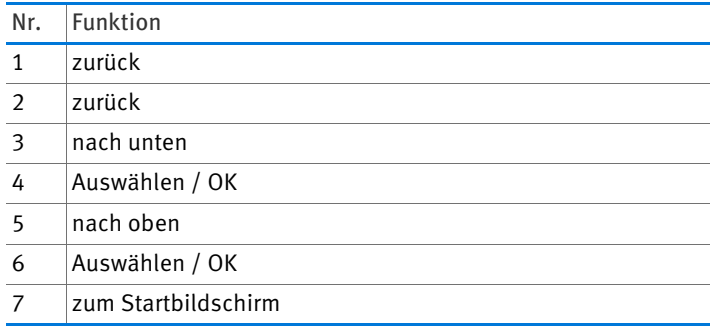

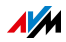

#### Menü öffnen

 $\Rightarrow$  Drücken Sie die Menü-Taste  $|_{\text{mem}}|$ .

Auf der Anzeige erscheint das Hauptmenü.

### Menüpunkt auswählen

Ein Menüpunkt führt eine Funktion aus oder öffnet ein Untermenü.

- 1. Drücken Sie die Navigationstasten oben und unten, um im Menü hoch und runter zu navigieren.
- 2. Drücken Sie die OK-Taste  $\vert \circ \kappa \vert$ , um einen Menüpunkt auszuwählen.

Mit der linken Auswahltaste  $\vert - \vert$  können Sie ins vorige Menü zurückspringen.

# <span id="page-16-0"></span>3.3 Neue Nachrichten öffnen

Wenn neue Nachrichten vorhanden sind, ertönt ein Hinweiston, blinkt die Nachrichtentaste und auf der Anzeige erscheint das Nachrichten-Symbol . Nachrichten sind:

- Anrufe in Abwesenheit
- Benachrichtigungen über Firmware-Updates
- Nachrichten auf dem Anrufbeantworter
- E-Mails, Podcasts und RSS-Nachrichten

So öffnen Sie neue Nachrichten:

- 1. Drücken Sie die Nachrichten-Taste  $|\mathbf{e}|$ .
- 2. Wenn verschiedene Nachrichten vorhanden sind, wählen Sie eine Nachrichtenart aus (zum Beispiel Anrufe, E-Mails). Drücken Sie die OK-Taste  $\boxed{\phantom{1}^\circ}$ ok.
- 3. Wählen Sie eine Nachricht aus. Drücken Sie die OK-Taste  $\alpha$ .

Neue Nachrichten sind schwarz, schon gelesene Nachrichten sind grau.

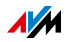

# <span id="page-17-0"></span>3.4 Nummern und Text eingeben

Mit den FRITZ!Fon-Tasten können Sie Nummern und Text eingeben.

### Zahlen und Buchstaben eingeben

 Um Zahlen und Buchstaben einzugeben, drücken Sie die entsprechenden Tasten.

Welche Zahlen, Buchstaben und Sonderzeichen den einzelnen Tasten zugeordnet sind, entnehmen Sie der Tabelle

"1x" steht für "1-mal drücken", "2x" für "2-mal drücken" und so weiter.

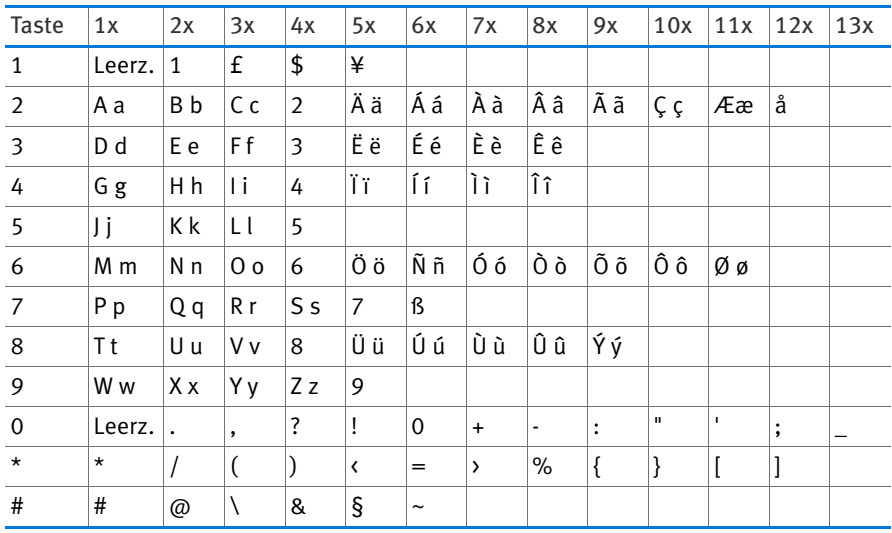

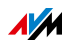

### Großschreibung, Kleinschreibung und Zahlen einstellen

 $\Rightarrow$  Drücken Sie die Menü-Taste  $\sqrt{m_{\text{EMU}}}$  so oft, bis auf der Anzeige unten rechts die gewünschte Schreibart angezeigt wird:

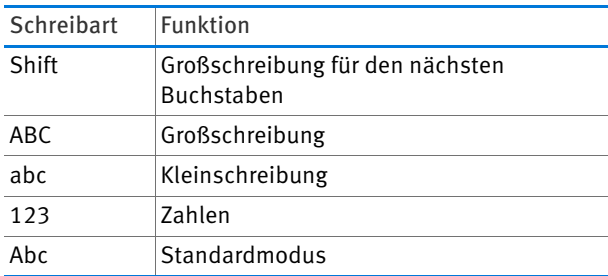

#### Eingabemarke im Text bewegen

So bewegen Sie die Eingabemarke im Text:

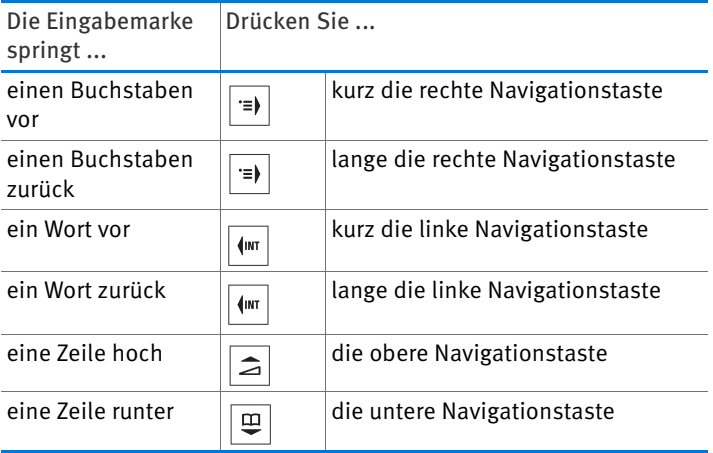

### Text löschen

 $\rightarrow$  Drücken Sie die Auswahltaste  $\boxed{-}$  mit der Anzeige **Table 1. um Text links von der Eingabemarke zu** löschen.

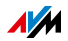

### <span id="page-19-0"></span>3.5 Tasten sperren

Sie können die Tasten Ihres FRITZ!Fon sperren.

Um die Tasten zu sperren, halten Sie die Taste  $|\cdot|$  so lange gedrückt, bis auf der Anzeige "Tastatur gesperrt" erscheint.

Um die Tasten zu entsperren, halten Sie die Taste  $|\cdot|$  so lange gedrückt, bis auf der Anzeige "Tastatur entsperrt" erscheint.

Mit gesperrten Tasten können Sie nur noch die Notrufnummern 110 und 112 wählen und anrufen.

Mit gesperrten Tasten können Sie ankommende Anrufe weiterhin annehmen. Um nach einem Gespräch mit gesperrten Tasten aufzulegen, halten Sie die Auflegetaste lange gedrückt.

#### <span id="page-19-2"></span>Aktivtastensperre aktivieren

Die Aktivtastensperre ist eine Einstellung im Menü "Einstellungen / Telefonie". Die Einstellung legt fest, ob die Tasten gesperrt bleiben, wenn Sie bei gesperrter Tastatur ein Gespräch annehmen.

Wenn die Aktivtastensperre deaktiviert ist (Voreinstellung), gibt FRITZ!Fon die Tastatur für die Dauer des Gespräches frei. Wenn Sie die Aktivtastensperre aktivieren, bleibt die Tastatur gesperrt.

### <span id="page-19-1"></span>3.6 Klingelton ausschalten

Um den Klingelton auszuschalten, drücken Sie die Taste | \* \* so lange, bis auf der Anzeige das Symbol "Klingelsperre" erscheint.

Um den Klingelton wieder einzuschalten, drücken Sie die Taste  $|\cdot|$  so lange, bis das Symbol "Klingelsperre" ausgeblendet wird.

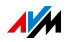

# <span id="page-20-0"></span>3.7 Klingeln bei Anruf ausschalten

Um das Klingeln bei einem ankommenden Ruf auszuschalten, drücken Sie die Taste  $\overline{z}$ .

Sie können den Anruf jetzt entgegennehmen oder warten, bis der Anrufer auflegt. Beim nächsten Anruf klingelt FRITZ!Fon wieder.

# <span id="page-20-1"></span>3.8 Verlegtes FRITZ!Fon suchen

Wenn Sie Ihr FRITZ!Fon verlegt haben, können Sie es klingeln lassen:

1. Drücken Sie an Ihrer Basisstation die DECT- oder Such-Taste.

FRITZ!Fon klingelt.

2. Um das Klingeln zu beenden, drücken Sie eine beliebige Taste an FRITZ!Fon oder die DECT- oder Such-Taste der Basisstation.

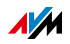

# <span id="page-21-0"></span>4 An mehreren Basisstationen anmelden

FRITZ!Fon kann nur mit einer Basisstation aktiv verbunden sein.

Sie können FRITZ!Fon aber an bis zu 4 Basisstationen anmelden, und die Basisstation bei Bedarf schnell wechseln.

### <span id="page-21-1"></span>4.1 Abwechselnd verschiedene Basisstationen nutzen

Wenn Sie FRITZ!Fon abwechselnd an verschiedenen Basisstationen nutzen, können Sie FRITZ!Fon an bis zu 4 Basisstationen anmelden.

Die Basisstation, mit der FRITZ!Fon über Funk verbunden ist, können Sie dann bei Bedarf mit wenigen Schritten wechseln.

FRITZ!Fon kann nicht gleichzeitig mit mehreren Basisstationen über Funk verbunden sein.

### <span id="page-21-2"></span>4.2 An 2., 3. oder 4. Basisstationen anmelden

Ein FRITZ!Fon, das schon an einer Basisstationen angemeldet ist, können Sie so an einer weiteren Basisstation anmelden:

- 1. Drücken Sie die Menü-Taste  $\vert_{\text{MENU}}\vert$ .
- 2. Wählen Sie "Einstellungen / OK / Anmeldung / OK / Anmelden / OK".
- 3. Drücken Sie an der Basisstation auf die DECT- oder Anmelde-Taste. Halten Sie die Taste gedrückt, bis FRITZ!Fon nach der PIN fragt oder erfolgreich angemeldet ist.
- 4. Wenn die PIN der Basisstation abgefragt wird, geben Sie die PIN ein und drücken Sie "OK".

In allen FRITZ!Box-Modellen ist die PIN "0000" voreingestellt.

FRITZ!Fon wird über Funk mit der Basisstation verbunden.

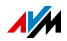

# <span id="page-22-0"></span>4.3 Basisstation wechseln

Wenn FRITZ!Fon an mehreren Basisstationen angemeldet ist, können Sie so die aktive Basisstation wechseln:

- 1. Drücken Sie die Menü-Taste  $\vert_{\text{MENU}}\vert$ .
- 2. Wählen Sie "Einstellungen / OK / Anmeldung / OK / Basis auswählen / OK".
- 3. Wählen Sie eine Basisstation aus und drücken Sie "OK".

FRITZ!Fon verbindet sich mit der ausgewählten Basisstation.

### <span id="page-22-1"></span>4.4 Von einer Basisstation abmelden

Wenn Sie eine Basisstation nicht mehr verwenden, melden Sie FRITZ!Fon von der Basisstation ab.

- 1. Drücken Sie die Menü-Taste  $\vert_{\text{mem}}\vert$ .
- 2. Wählen Sie "Einstellungen / OK / Anmeldung / OK / Abmelden / OK".
- 3. Wählen Sie eine Basisstation aus und drücken Sie "OK".

FRITZ!Fon wird von der Basisstation abgemeldet.

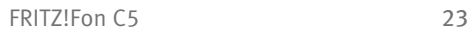

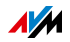

# <span id="page-23-0"></span>5 Telefonieren

# <span id="page-23-1"></span>5.1 Tasten zum Telefonieren

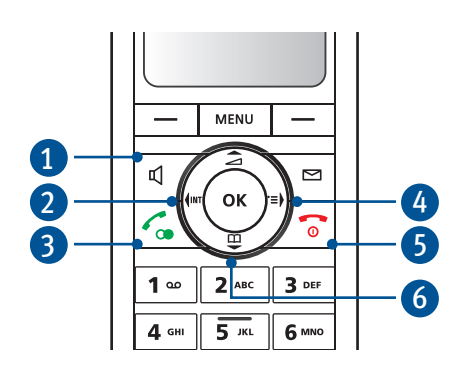

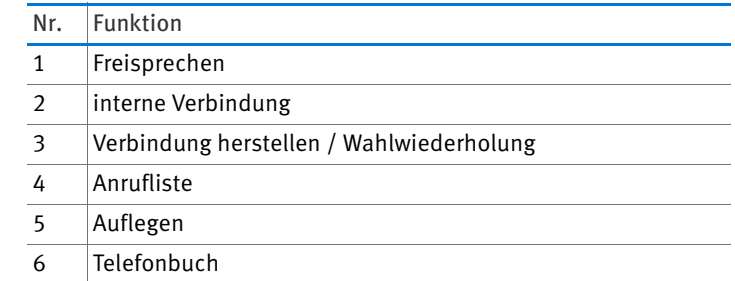

# <span id="page-23-2"></span>5.2 Gespräch herstellen

- 1. Geben Sie eine Rufnummer ein.
- 2. Drücken Sie die Verbindungstaste  $\lceil \zeta_n \rceil$ .

Sie können auch erst die Verbindungstaste  $|\mathcal{C}_\bullet|$  lange drücken, den Wählton abwarten und dann die Rufnummer eingeben.

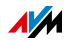

# <span id="page-24-0"></span>5.3 Gespräch annehmen

Um einen Anruf anzunehmen, drücken Sie eine der folgenden Tasten:

- Verbindungstaste  $\mathcal{L}_{\alpha}$
- Auswahltaste  $|-|$  mit der Anzeige "Annehmen"
- Freisprechen-Taste  $\vert \phi \vert$

# <span id="page-24-1"></span>5.4 Direktannahme aktivieren

Wenn die Direktannahme aktiviert ist, nimmt FRITZ!Fon einen Anruf an, sobald Sie FRITZ!Fon aus der Ladestation nehmen.

- 1. Drücken Sie die Menü-Taste  $|\text{min}|$ .
- 2. Wählen Sie "Einstellungen / OK / Telefonie / OK / Direktannahme".
- 3. Drücken Sie die Auswahltaste  $|-|$  "Ein".

Die Direktannahme ist aktiviert.

# <span id="page-24-2"></span>5.5 Lautstärke einstellen

Im Hörer- und im Freisprechbetrieb können Sie die Lautstärke während eines Gesprächs einstellen:

Mit den Navigationstasten:

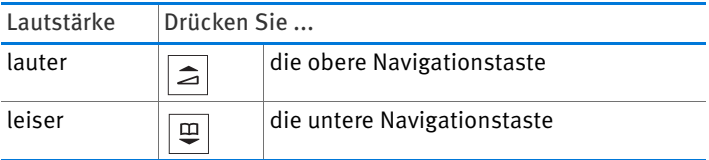

Mit den Seitentasten:

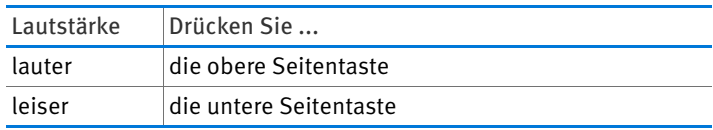

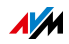

# <span id="page-25-0"></span>5.6 Freisprechen anschalten

Beim Freisprechen telefonieren Sie mit Mikrofon und Lautsprecher. Sie können FRITZ!Fon ablegen und mehrere Personen am Gespräch teilnehmen lassen.

Um das Freisprechen anzuschalten, drücken Sie vor einem Gespräch oder beim Telefonieren die Freisprechen-Taste  $\boxed{q}$ 

Um zum Hörerbetrieb zurückzukehren, drücken Sie die Freisprechen-Taste  $\boxed{d}$  erneut.

### <span id="page-25-1"></span>5.7 Mikrofon stumm schalten

Sie können das Mikrofon von FRITZ!Fon und einem angeschlossenen Headset ausschalten. Für Ihre Gesprächspartner sind Sie dann nicht mehr zu hören.

Drücken Sie die Auswahltaste  $|-|$  mit der Anzeige "Stumm", um das Mikrofon stumm zu schalten.

Drücken Sie die Auswahltaste  $|-|$  mit der Anzeige "Laut", um das Mikrofon wieder einzuschalten.

### <span id="page-25-2"></span>5.8 Intern telefonieren

Andere Telefone, die mit derselben Basisstation wie FRITZ!Fon verbunden sind, können Sie intern (kostenlos) anrufen.

#### Voraussetzungen

• Sie verwenden eine FRITZ!Box als Basisstation für FRITZ!Fon oder eine andere Basisstation, die internes Telefonieren unterstützt.

### Intern anrufen

- 1. Drücken Sie die linke Navigationstaste  $|\mathbf{w}|$ .
- 2. Wählen Sie ein Telefon aus.
- 3. Drücken Sie die Verbindungstaste  $|\mathcal{F}_{\infty}|$ .

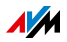

# <span id="page-26-0"></span>5.9 Makeln

Während Sie ein Gespräch führen, können Sie ein zweites Gespräch herstellen und beliebig oft zwischen beiden Gesprächen hin- und herschalten (makeln).

#### Voraussetzungen

• Sie verwenden eine FRITZ!Box als Basisstation für FRITZ!Fon oder eine andere Basisstation, die das Makeln unterstützt.

#### Gespräche makeln

- 1. Stellen Sie ein Gespräch her oder nehmen Sie einen Anruf an.
- 2. Drücken Sie die Auswahltaste  $|-|$  mit der Anzeige ...R" (Rückfrage).

Das erste Gespräch wird gehalten.

3. Stellen Sie das zweite Gespräch her:

Drücken Sie die Telefonbuch-Taste  $|\psi|$ , wählen Sie einen Eintrag aus und drücken Sie "OK".

oder

Geben Sie eine externe Rufnummer ein.

oder

Drücken Sie die linke Navigationstaste | <a>|</a> </a>|, wählen Sie ein Telefon aus und drücken Sie "OK".

4. Wenn das zweite Gespräch hergestellt ist, können Sie makeln:

Drücken Sie die Auswahltaste  $\vert - \vert$  mit der Anzeige "Optionen" und wählen Sie "Makeln / OK".

Sie werden wieder mit dem ersten Gesprächspartner verbunden.

Über "Optionen / Makeln / OK" können Sie zwischen beiden Gesprächen beliebig oft hin- und herschalten.

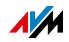

### <span id="page-27-0"></span>5.10 Dreierkonferenz

In einer Dreierkonferenz können drei Gesprächsteilnehmer ein Konferenzgespräch miteinander führen. An der Dreierkonferenz können sich zwei externe und ein interner oder zwei interne und ein externer Gesprächspartner beteiligen.

#### Voraussetzungen

Für das Herstellen einer Dreierkonferenz muss folgende Voraussetzung gegeben sein:

• Sie verwenden eine FRITZ!Box als Basisstation für FRITZ!Fon oder eine andere Basisstation, die Dreierkonferenzen unterstützt.

#### Dreierkonferenz herstellen

- 1. Stellen Sie ein Gespräch her oder nehmen Sie einen Anruf an.
- 2. Drücken Sie die Auswahltaste  $\vert \vert$  mit der Anzeige ...R" (Rückfrage).

Das erste Gespräch wird gehalten.

3. Stellen Sie das zweite Gespräch her:

Drücken Sie die Telefonbuch-Taste  $\vert \mathfrak{P} \vert$ , wählen Sie einen Eintrag aus und drücken Sie " $\overline{OK}$ ".

oder

Geben Sie eine externe Rufnummer ein.

oder

Drücken Sie die linke Navigationstaste  $\vert \psi \vert$ , wählen Sie ein Telefon aus und drücken Sie "OK".

- 4. Wenn das zweite Gespräch hergestellt ist, drücken Sie die Auswahltaste  $\boxed{-}$  mit der Anzeige "Optionen".
- 5. Wählen Sie "Konferenz / OK".

Die Dreierkonferenz wird hergestellt.

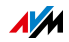

# <span id="page-28-0"></span>5.11 Eigene Rufnummer unterdrücken

Sie können Ihre eigene Rufnummer unterdrücken, damit angerufene Personen die Rufnummer nicht sehen. Diese Funktion wird CLIR (Calling Line Identification Restriction) genannt.

CLIR können Sie auf folgende Weise nutzen:

- Sie können Ihre Rufnummer fallweise für ein ein Gespräch unterdrücken. Beim nächsten Gespräch wird Ihre Rufnummer wieder übermittelt.
- Sie können Ihre Rufnummer dauerhaft für alle Gespräche unterdrücken.

### Voraussetzungen

Für das Unterdrücken der Rufnummer (CLIR) muss folgende Voraussetzung gegeben sein:

• Sie verwenden eine FRITZ!Box als Basisstation für FRITZ!Fon oder eine andere Basisstation, die CLIR unterstützt.

### Rufnummer fallweise unterdrücken

1. Drücken Sie die Auswahltaste  $|-|$ , Favoriten" und wählen Sie "Anonym Rufen /  $\overline{OK}$ ".

oder

Drücken Sie die Menü-Taste |MENU und wählen Sie "Einstellungen / OK / Telefonie / OK / Anonym Rufen / OK".

2. Drücken Sie die Auswahltaste  $\vert - \vert$  mit der Anzeige  $Ein$ ".

Die Einstellung "Nächster Ruf "wird aktiviert.

3. Drücken Sie die Auflegetaste  $\boxed{\circ}$ .

Beim nächsten ausgehenden Gespräch wird Ihre Rufnummer unterdrückt.

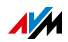

### Rufnummer dauerhaft unterdrücken

 Aktivieren Sie CLIR in der Benutzeroberfläche der FRITZ!Box, siehe [Einstellungen in der FRITZ!Box-](#page-57-0)[Benutzeroberfläche auf Seite 58](#page-57-0).

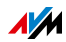

# <span id="page-30-0"></span>6 Rufnummern zuweisen

Wenn Sie mehrere Rufnummern haben, können Sie Ihrem FRITZ!Fon Rufnummern für ausgehende und für ankommende Anrufe zuweisen.

Über die Rufnummer für ausgehende Anrufe stellt Ihr FRITZ!Fon das Gespräch her, wenn Sie jemanden anrufen. Unter den Rufnummern für ankommende Anrufe ist Ihr FRITZ!Fon zu erreichen.

Rufnummern weisen Sie Ihrem FRITZ!Fon in der DECT-Basisstation zu.

### <span id="page-30-1"></span>6.1 Rufnummern in FRITZ!Box zuweisen

Wenn Ihr FRITZ!Fon an einer FRITZ!Box angemeldet ist, weisen Sie die Rufnummern so zu:

- 1. Öffnen Sie in einem Internetbrowser die Benutzeroberfläche der FRITZ!Box (http://fritz.box).
- 2. Wählen Sie "DECT / Schnurlostelefone".
- 3. Öffnen Sie über die Schaltfläche "Bearbeiten" die Einstellungen Ihres FRITZ!Fon.
- 4. Wählen Sie eine Rufnummer für ausgehende Anrufe aus und eine oder mehrere Rufnummern für ankommende Anrufe.

Um mehr Informationen zum Einrichten der Rufnummern zu erhalten, klicken Sie in der Benutzeroberfläche auf .Hilfe".

5. Um die Einstellungen zu speichern, klicken Sie auf "OK".

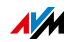

# <span id="page-31-0"></span>6.2 Rufnummer vor Gespräch auswählen

Wenn FRITZ!Fon an einer FRITZ!Box angemeldet ist, können Sie vor dem Aufbau eines Gespräches eine Rufnummer auswählen. Wenn Sie keine Rufnummer auswählen, wird die Rufnummer verwendet, die Sie FRITZ!Fon in der FRITZ!Box zugewiesen haben.

#### Voraussetzungen

FRITZ!Fon muss in der Benutzeroberfläche der FRITZ!Box so eingerichtet sein:

- Für ankommende Anrufe muss die Option "nur auf folgende Rufnummern reagieren" aktiviert sein.
- Für ankommende Anrufe muss mindestens eine Rufnummer aktiviert sein, die nicht Rufnummer für ausgehende Anrufe ist.

#### Rufnummer auswählen

- 1. Drücken Sie die Menü-Taste  $|\text{mm}|$ .
- 2. Wählen Sie "Einstellungen / OK / Telefonie / OK / Abgangsrufnummer / OK".
- 3. Wählen Sie eine Rufnummer aus und drücken Sie "OK".

Die Rufnummer erscheint auf der Anzeige von FRITZ!Fon und FRITZ!Fon stellt das nächste Gespräch über diese Rufnummer her.

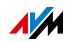

# <span id="page-32-0"></span>7 Telefonbuch und Anruflisten

Sie können am FRITZ!Fon das Telefonbuch und die Anruflisten der FRITZ!Box nutzen

### <span id="page-32-1"></span>7.1 Voraussetzungen

Telefonbuch und Anruflisten sind verfügbar, wenn folgende Voraussetzung gegeben ist:

• Sie verwenden eine FRITZ!Box als Basisstation für FRITZ!Fon.

# <span id="page-32-2"></span>7.2 Telefonbuch in FRITZ!Box einrichten

In den Voreinstellungen nutzt FRITZ!Fon das erste Telefonbuch der FRITZ!Box.

Sie können am FRITZ!Fon auch ein anderes Telefonbuch nutzen. Das Telefonbuch muss vorher in der FRITZ!Box eingerichtet werden.

### <span id="page-32-3"></span>Neues Telefonbuch einrichten

Bis zu sechs verschiedene Telefonbücher können Sie in der FRITZ!Box speichern. Zusätzlich können Sie bis zu sechs Online-Telefonbücher im Internet aktivieren.

- 1. Öffnen Sie in einem Internetbrowser die Benutzeroberfläche der FRITZ!Box (http://fritz.box).
- 2. Wählen Sie "Telefonie / Telefonbuch".
- 3. Klicken Sie auf die Schaltfläche "Neues Telefonbuch".

Weitere Hinweise zum Einrichten des neuen Telefonbuchs erhalten Sie in der Hilfe der Benutzeroberfläche.

4. Richten Sie das neue Telefonbuch ein.

Mehr Informationen zum Einrichten des Telefonbuchs erhalten Sie, wenn Sie in der Benutzeroberfläche auf "Hilfe" klicken.

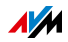

### Telefonbuch am FRITZ!Fon auswählen

Wenn in Ihrer FRITZ!Box mehrere Telefonbücher eingerichtet sind, können Sie am FRITZ!Fon ein Telefonbuch auswählen:

1. Drücken Sie die untere Navigationstaste  $|\psi|$ .

Das Telefonbuch wird geöffnet.

- 2. Drücken Sie die Auswahltaste  $\vert \vert$  mit der Anzeige "Optionen".
- 3. Wählen Sie "Telefonbuchauswahl / OK".
- 4. Wählen Sie ein Telefonbuch aus und drücken Sie "OK".

# <span id="page-33-0"></span>7.3 Rufnummer aus dem Telefonbuch anrufen

Sie können aus dem Telefonbuch heraus Gespräche herstellen:

1. Drücken Sie die untere Navigationstaste  $\vert \mathfrak{Y} \vert$ .

Das Telefonbuch wird geöffnet.

- 2. Wählen Sie einen Eintrag aus.
- 3. Drücken Sie die Verbindungstaste  $\lvert \mathcal{L}_{\infty}\rvert$ .

oder

Drücken Sie "OK", wählen Sie "Anrufen" und wählen Sie eine Rufnummer aus. Drücken Sie die Verbindungstaste  $\mathcal{L}_{\alpha}$ .

Das Gespräch wird hergestellt.

# <span id="page-33-1"></span>7.4 Rufnummer aus einer Anrufliste anrufen

Sie können aus den Anruflisten heraus Gespräche herstellen:

1. Drücken Sie die rechte Navigationstaste  $|\equiv\rangle$  und wählen Sie eine Anrufliste aus.

oder

Drücken Sie die Verbindungstaste  $|\mathcal{L}_{\bullet}|$ , um die Wahlwiederholung-Liste zu öffnen.

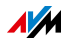

- 2. Wählen Sie einen Eintrag aus.
- 3. Drücken Sie die Verbindungstaste  $\lceil \cdot \cdot \rceil$ .

Das Gespräch wird hergestellt.

# <span id="page-34-0"></span>7.5 Rufnummer ändern oder ergänzen

Rufnummern aus dem Telefonbuch und der Anrufliste können Sie vor dem Gesprächsaufbau noch ändern oder ergänzen. Sie können zum Beispiel eine Durchwahl hinzufügen:

1. Drücken Sie die untere Navigationstaste  $|\mathfrak{Q}|$ , um das Telefonbuch zu öffnen.

oder

Drücken Sie die rechte Navigationstaste  $|\equiv|$  und wählen Sie eine Anrufliste aus.

oder

Drücken Sie die Verbindungstaste  $\lceil \frac{1}{2} \rceil$ , um die Wahlwiederholung-Liste zu öffnen.

- 2. Wählen Sie einen Eintrag aus.
- 3. Drücken Sie die Auswahltaste  $\vert \vert$  mit der Anzeige "Optionen".
- 4. Wählen Sie "Verwenden" und drücken Sie "OK". Wenn der Eintrag mehrere Rufnummern hat, wählen Sie eine Rufnummer aus.

Die Rufnummer erscheint auf der Anzeige. Hinter der letzten Ziffer blinkt die Eingabemarke.

- 5. Ändern oder ergänzen Sie die Rufnummer.
- 6. Drücken Sie die Verbindungstaste  $|\mathcal{C}_{\infty}|$ .

Das Gespräch wird hergestellt.

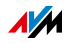

# <span id="page-35-0"></span>7.6 Im Telefonbuch suchen

### Rufnummer suchen und anrufen

1. Drücken Sie die untere Navigationstaste  $\vert \frac{m}{n} \vert$ .

Das Telefonbuch wird geöffnet.

2. Geben Sie einen oder mehrere Anfangsbuchstaben des gesuchten Namens ein.

Die Markierung im Telefonbuch springt zu diesem Buchstaben.

Mehr zur Eingabe von Buchstaben lesen Sie im Kapitel [Nummern und Text eingeben ab Seite 18.](#page-17-0)

3. Drücken Sie die Verbindungstaste  $\lvert \mathcal{L}_{\bullet} \rvert$ .

oder

Drücken Sie "OK" und wählen Sie "Anrufen" und eine Rufnummer aus. Drücken Sie die Verbindungstaste  $\lvert \mathcal{L}_{\infty}\rvert$ .

Das Gespräch wird hergestellt.

### Erleichterte Telefonbuchsuche aktivieren

Wenn Sie die erleichterte Telefonbuchsuche aktivieren, entfällt das mehrfache Drücken der Tasten.

Beispiel: Sie drücken die Taste "5" und erhalten alle Einträge, die mit "J", "K" oder "L" beginnen. Ohne erleichterte Telefonbuchsuche müssen Sie für "K" zweimal drücken und für "L" dreimal.

- 1. Öffnen Sie in einem Internetbrowser die Benutzeroberfläche der FRITZ!Box (http://fritz.box).
- 2. Wählen Sie "Telefonie / Telefoniegeräte".
- 3. Öffnen Sie über die Schaltfläche "Bearbeiten" die Einstellungen Ihres FRITZ!Fon.
- 4. Wechseln Sie auf den Tab "Merkmale des Telefoniegerätes".

Weitere Hinweise zur erleichterten Telefonbuchsuche erhalten Sie in der Hilfe der Benutzeroberfläche.

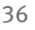

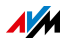

# <span id="page-36-0"></span>7.7 Neuen Telefonbucheintrag speichern

1. Drücken Sie die untere Navigationstaste  $\lvert \frac{m}{r} \rvert$ .

Das Telefonbuch wird geöffnet.

- 2. Drücken Sie die Auswahltaste  $\vert \vert$  mit der Anzeige "Optionen".
- 3. Wählen Sie "Neuer Eintrag / OK".
- 4. Geben Sie einen Namen und eine Rufnummer ein.

Mehr zur Eingabe von Namen und Rufnummern lesen Sie im Kapitel [Nummern und Text eingeben ab Seite 18](#page-17-0).

5. Drücken Sie "Ok".

# <span id="page-36-1"></span>7.8 Rufnummer aus Anrufliste speichern

Sie können eine Rufnummer aus einer Anrufliste im Telefonbuch speichern:

- 1. Drücken Sie die rechte Navigationstaste  $|\ddot{}|$  und wählen Sie eine Anrufliste aus.
- 2. Wählen Sie eine Rufnummer aus.
- 3. Drücken Sie die Auswahltaste  $\vert \vert$  mit der Anzeige .Optionen" und wählen Sie "Übernehmen".
- 4. Wählen Sie "Neuer Eintrag / OK".
- 5. Geben Sie einen Namen ein.
- 6. Wählen Sie "Privat", "Gesch." (geschäftlich) oder "Mobil".
- 7. Drücken Sie die Auswahltaste  $\vert \vert$  mit der Anzeige "Einfügen".

Die Rufnummer aus der Anrufliste wird eingefügt.

8. Drücken Sie die Auswahltaste  $\vert - \vert$  mit der Anzeige "Sichern".

Der neue Telefonbucheintrag ist gespeichert.

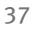

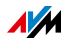

# <span id="page-37-0"></span>8 Anrufbeantworter

Sie können in der FRITZ!Box einen Anrufbeantworter für FRITZ!Fon einrichten.

Wenn Sie mehrere Schnurlostelefone FRITZ!Fon haben, können Sie für jedes FRITZ!Fon einen eigenen Anrufbeantworter einrichten.

### <span id="page-37-1"></span>8.1 Voraussetzungen

Der Anrufbeantworter ist verfügbar, wenn folgende Voraussetzung gegeben ist:

• Sie verwenden eine FRITZ!Box als Basisstation für FRITZ!Fon.

### <span id="page-37-2"></span>8.2 Anrufbeantworter in FRITZ!Box einrichten

- 1. Um die FRITZ!Box-Benutzeroberfläche zu öffnen, geben Sie im Internetbrowser folgende Adresse ein: http://fritz.box
- 2. Wählen Sie "Telefonie / Anrufbeantworter".
- 3. Klicken Sie auf den Link "Anrufbeantworter einrichten".
- 4. Legen Sie Betriebsart, Ansageverzögerung und Aufnahmelänge fest. In der Betriebsart "nur Ansage" können Anrufer keine Mitteilung hinterlassen.
- 5. Geben Sie eine Bezeichnung für den Anrufbeantworter ein und bestätigen Sie mit "Weiter".
- 6. Wählen Sie eine oder mehrere Rufnummern aus, die Sie auch Ihrem FRITZ!Fon für ankommende Anrufe zugewiesen haben.
- 7. Klicken Sie auf "Weiter" und auf "Übernehmen".

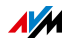

# <span id="page-38-0"></span>8.3 Anrufbeantworter an- und ausschalten

- 1. Drücken Sie die Menü-Taste  $\vert_{\text{mem}}\vert$ .
- 2. Wählen Sie "Anrufbeantworter / OK".
- 3. Drücken Sie die Auswahltaste  $\vert \vert$  mit der Anzeige "Optionen".
- 4. Wählen Sie "Einstellungen / OK".
- 5. Wählen Sie eine Betriebsart aus.

In der Betriebsart "Nur Ansage" können Anrufer keine Nachrichten hinterlassen.

6. Drücken Sie die Auflegetaste  $\sqrt{\bullet}$ .

# <span id="page-38-1"></span>8.4 Eigene Ansage aufnehmen

Sie können die Start- und die Endansage des Anrufbeantworters nutzen oder eigene Ansagen aufnehmen:

- 1. Drücken Sie die Menü-Taste  $\boxed{\tiny \text{MEMU}}$ .
- 2. Wählen Sie "Anrufbeantworter / OK".
- 3. Drücken Sie die Auswahltaste  $\vert \vert$  mit der Anzeige "Optionen" und wählen Sie "Einstellungen / OK".
- 4. Wählen Sie eine Betriebsart aus und drücken Sie "Optionen".
- 5. In der Betriebsart "Mit Aufnahme" wählen Sie "Startansage / OK / Aufnehmen / OK".

In der Betriebsart "Nur Ansage" wählen Sie "Aufnehmen / OK".

- 6. Sprechen Sie Ihre Ansage vollständig auf und bestätigen Sie mit "OK".
- 7. Um Ihre Aufnahme zu prüfen, wählen Sie "Anhören / OK".
- 8. Wählen Sie "Annahmeverzögerung / OK".
- 9. Legen Sie fest, nach wie vielen Sekunden der Anruf entgegengenommen wird und drücken Sie "OK".

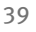

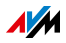

- 10. Wählen Sie "Aktivieren / OK / Eigene Ansage / OK".
- 11. Um in der Betriebsart "Mit Aufnahme" eine Endansage einzurichten, drücken Sie die Auswahltaste  $|-|$  mit der Anzeige "Zurück".
- 12. Drücken Sie die Auflegetaste  $\sqrt{\sigma}$ , um zum Startbildschirm zurückzukehren.

# <span id="page-39-0"></span>8.5 Nachrichten abhören

Wenn neue Nachrichten vorhanden sind, blinkt die Nachrichten-Taste am FRITZ!Fon rot.

Um alle neuen Nachrichten abzuspielen, drücken Sie lange auf die Anrufbeantworter-Taste  $|x|$ .

Um eine neue Nachricht auszuwählen, drücken Sie die Nachrichten-Taste  $\boxed{\overline{}}$ . Die neueste Nachricht steht oben.

Um bereits abgehörte Nachrichten erneut abzuhören, wählen Sie im Menü "Anrufliste / OK / Nachrichten / OK".

### <span id="page-39-1"></span>8.6 Nachrichten löschen

- 1. Drücken Sie lange auf die Anrufbeantworter-Taste  $|1 e|$ .
- 2. Wählen Sie eine Nachricht aus und drücken Sie "OK".
- 3. Wählen Sie "Löschen / OK".

Die Nachricht wird gelöscht.

Mit der Option "Alle alten löschen" können Sie alle Nachrichten löschen, die bereits abgehört wurden.

### <span id="page-39-2"></span>8.7 Gespräch vom Anrufbeantworter heranholen

Ein Gespräch, das der Anrufbeantworter angenommen hat, können Sie am FRITZ!Fon noch heranholen und annehmen:

- 1. Drücken Sie die Auswahltaste  $|-|$  mit der Anzeige "Optionen".
- 2. Wählen Sie "Annehmen / OK".

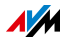

# <span id="page-40-0"></span>8.8 Laut mithören beim Aufnehmen neuer Nachrichten

Über den Lautsprecher von FRITZ!Fon können Sie mithören, wenn der Anrufbeantworter eine neue Nachricht aufnimmt. Aktivieren Sie dazu die Funktion "Laut mithören":

- 1. Öffnen Sie in einem Internetbrowser die Benutzeroberfläche der FRITZ!Box (http://fritz.box).
- 2. Wählen Sie "DECT / Schnurlostelefone"
- 3. Klicken Sie beim FRITZ!Fon auf die Schaltfläche "Bearbeiten" .
- 4. Aktivieren Sie auf dem Tab "Merkmale des Telefoniegerätes" die Einstellung "Laut mithören beim Anrufbeantworter".
- 5. Klicken Sie auf "OK".

# <span id="page-40-1"></span>8.9 Sprachmenü des Anrufbeantworters

Den Anrufbeantworter können Sie auch über ein sprachgesteuertes Menü bedienen, das Schritt für Schritt durch die Einstellungen und Funktionen führt.

- 1. Drücken Sie die linke Navigationstaste  $\lvert \cdot \rvert$ .
- 2. Wählen Sie einen Anrufbeantworter aus.
- 3. Drücken Sie die Verbindungstaste  $|\mathcal{L}_{\bullet}|$ .

Sie gelangen in das Sprachmenü des Anrufbeantworters.

Einen Überblick des Sprachmenüs finden Sie im Handbuch Ihrer FRITZ!Box.

Das aktuelle FRITZ!Box-Handbuch erhalten Sie auf: <http://avm.de/service/handbuecher/>

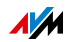

# <span id="page-41-0"></span>9 Rufumleitung einrichten

Eine Rufumleitung leitet ankommende Anrufe um, zum Beispiel zu Ihrem Mobiltelefon.

Für folgende Anrufe können Sie eine Rufumleitung einrichten:

- Für alle Anrufe an FRITZ!Fon
- Für alle Anrufe, die von einer bestimmten Rufnummer kommen
- Für alle anonymen Anrufe, bei denen der Anrufer keine Rufnummer übermittelt.

Folgende Ziele können Sie für eine Rufumleitung festlegen:

- Ein anderes Telefon, das an der FRITZ!Box angeschlossen ist
- Eine externe Rufnummer
- Einen Anrufbeantworter, der in der FRITZ!Box eingerichtet ist

# <span id="page-41-1"></span>9.1 Rufumleitung in FRITZ!Box einrichten

- 1. Öffnen Sie in einem Internetbrowser die Benutzeroberfläche der FRITZ!Box (http://fritz.box ).
- 2. Wählen Sie "Telefonie / Rufbehandlung / Rufumleitung".
- 3. Klicken Sie auf "Neue Rufumleitung" und richten Sie eine Rufumleitung ein.

Ausführliche Informationen zum Einrichten der Rufumleitung erhalten finden Sie in der Hilfe der Benutzeroberfläche.

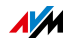

# <span id="page-42-0"></span>9.2 Rufumleitung an- und ausschalten

Eine Rufumleitung, die Sie für FRITZ!Fon eingerichtet haben, können Sie am FRITZ!Fon an-und ausschalten:

- 1. Drücken Sie die Menü-Taste MENU.
- 2. Wählen Sie "Komfortdienste / OK / Rufumleitung / OK".
- 3. Wählen Sie eine Rufumleitung aus.
- 4. Drücken Sie die Auswahltaste  $\vert \vert$  mit der Anzeige "Ein" oder "Aus".
- 5. Drücken Sie die Auflegetaste  $\boxed{\odot}$ .

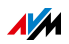

# <span id="page-43-0"></span>10 Weckruf an- und ausschalten

Wenn Ihr FRITZ!Fon an einer FRITZ!Box angemeldet ist, können Sie bis zu 3 verschiedene Weckrufe einrichten.

# <span id="page-43-1"></span>10.1 Weckruf einrichten

- 1. Drücken Sie die Menü-Taste  $|\text{mm}|$ .
- 2. Wählen Sie "Komfortdienste / OK / Weckruf / OK".
- 3. Wählen Sie einen Weckruf aus.
- 4. Drücken Sie die Auswahltaste  $|-|$  mit der Anzeige "Optionen".
- 5. Stellen Sie im Menü "Neue Weckzeit" die Weckzeit ein und drücken Sie "OK".
- 6. Wählen Sie im Menü "Telefon" Ihr FRITZ!Fon aus und drücken Sie "OK".
- 7. Wählen Sie im Menü "Wiederholung" die Option "keine" oder einen oder mehrere Wochentage aus. Drücken Sie  $.0K$ ".
- 8. Wählen Sie im Menü "Weckton" einen Klingelton aus und drücken Sie "OK".

Wenn Internetradiostationen in der FRITZ!Box eingerichtet sind, können Sie hier auch eine Radiostation auswählen.

9. Drücken Sie die Auflegetaste  $\sqrt{\bullet}$ .

Der Weckruf ist aktiv. Auf der Anzeige erscheint das Weckruf-Symbol.

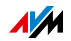

# <span id="page-44-0"></span>10.2 Weckruf an- und ausschalten

- 1. Drücken Sie die Menü-Taste  $|\text{mm}|$ .
- 2. Wählen Sie "Komfortdienste / OK / Weckruf / OK".
- 3. Wählen Sie einen Weckruf aus.
- 4. Drücken Sie die Auswahltaste  $\vert \vert$  mit der Anzeige "Optionen".
- 5. Wählen Sie "Weckruf einschalten / OK" oder "Weckruf abschalten / OK".

Der Weckruf wird an- oder ausgeschaltet.

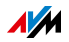

# <span id="page-45-0"></span>11 Babyfon einrichten

Wenn Ihr FRITZ!Fon an einer FRITZ!Box angemeldet ist, können Sie FRITZ!Fon als Babyfon einrichten.

FRITZ!Fon ruft dann eine vorher festgelegte Rufnummer an, sobald die Umgebungsgeräusche einen bestimmten Pegel erreichen.

- 1. Drücken Sie die Menü-Taste  $|\text{mm}|$ .
- 2. Wählen Sie "Komfortdienste / OK / Babyfon / OK / Zielrufnummer / OK".
- 3. Geben Sie eine Rufnummer ein und drücken Sie "OK".

oder

Löschen Sie alle schon eingegebenen Ziffern. Drücken Sie die Auswahltaste  $\vert - \vert$  mit der Anzeige "Optionen" und wählen Sie "Telefonbuch / OK". Wählen Sie einen Telefonbucheintrag und drücken Sie "OK".

oder

Löschen Sie alle schon eingegebenen Ziffern. Drücken Sie die Auswahltaste  $\vert - \vert$  mit der Anzeige "Optionen" und wählen Sie "Intern Rufen / OK". Wählen Sie ein Telefon und drücken Sie "OK".

- 4. Wählen Sie "Aktivieren / OK".
- 5. Drücken Sie die Auswahltaste  $\vert \vert$  mit der Anzeige "Optionen", wählen Sie eine Empfindlichkeit und drücken Sie "OK". Je höher die Empfindlichkeit, desto weniger Umgebungsgeräusche sind für einen Anruf nötig.

FRITZ!Fon ist eingerichtet. Auf der Anzeige steht "Babyfon aktiv". Sie können FRITZ!Fon jetzt in die Nähe Ihres schlafenden Kindes legen. Um das Babyfon auszuschalten, drücken Sie die Auflegetaste  $\boxed{\bullet}$ .

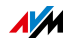

# <span id="page-46-0"></span>12 Internetdienste

Wenn Ihr FRITZ!Fon an einer FRITZ!Box angemeldet ist, können Sie mit FRITZ!Fon E-Mails lesen und schreiben, RSS-Nachrichten lesen und Podcasts oder Internetradio hören.

# <span id="page-46-1"></span>12.1 E-Mails empfangen und versenden

Mit FRITZ!Fon können Sie bei ausgeschaltetem Computer E-Mails empfangen und versenden. In der FRITZ!Box können Sie dafür bis zu zehn E-Mail-Konten einrichten. Haben Sie mehrere Schnurlostelefone FRITZ!Fon, können Sie an den Schnurlostelefonen unterschiedliche E-Mail-Konten nutzen.

### <span id="page-46-2"></span>E-Mail-Konto einrichten

Richten Sie E-Mail-Konten, die Sie mit FRITZ!Fon nutzen möchten, in der FRITZ!Box ein:

- 1. Öffnen Sie in einem Internetbrowser die Benutzeroberfläche der FRITZ!Box (http://fritz.box).
- 2. Wählen Sie "DECT / Internetdienste / E-Mail".
- 3. Klicken Sie auf "Neues E-Mail-Konto".
- 4. Richten Sie das E-Mail-Konto auf den Tabs "Kontodaten" und "Weitere Einstellungen" ein.

Ausführliche Informationen zum Einrichten des E-Mail-Kontos erhalten Sie in der Hilfe der Benutzeroberfläche.

### <span id="page-46-3"></span>Empfangene E-Mails lesen

1. Drücken Sie lange auf die Taste  $|0|$ .

Das Menü "Internetdienste" wird geöffnet.

- 2. Wählen Sie "E-Mail / OK".
- 3. Wenn mehrere E-Mail-Konten eingerichtet sind, wählen Sie ein E-Mail-Konto aus und drücken Sie "OK".
- 4. Wählen Sie eine E-Mail aus und drücken Sie .. OK".

Die E-Mail erscheint auf der Anzeige.

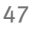

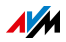

### In E-Mails navigieren

Mit den Navigationstasten können Sie in einer E-Mail nach oben und unten navigieren und zur nächsten oder vorherigen E-Mail springen.

Mit der OK-Taste  $|\alpha|$  können Sie eine Seite nach vorne blättern und zur nächsten E-Mail springen.

### <span id="page-47-0"></span>Anzeige drehen

Mit der Taste  $|0\rangle$  können Sie die Anzeige drehen:

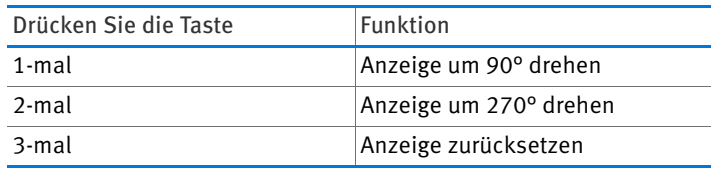

### <span id="page-47-1"></span>E-Mail versenden

1. Drücken Sie lange die Taste  $|0 - |$ .

Das Menü "Internetdienste" wird geöffnet.

- 2. Wählen Sie "E-Mail / OK".
- 3. Wenn mehrere E-Mail-Konten eingerichtet sind, wählen Sie ein E-Mail-Konto aus und drücken Sie "OK".
- 4. Drücken Sie die Auswahltaste  $\vert \vert$  mit der Anzeige "Optionen" oder "Neu".
- 5. Wählen Sie "Neue E-Mail / OK".
- 6. Schreiben Sie den Betreff und den Text.

Mehr zum Schreiben von Text lesen Sie auf [Seite 18](#page-17-0).

7. Drücken Sie die Auswahltaste  $\vert - \vert$  mit der Anzeige "Optionen".

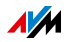

8. Wählen Sie im Telefonbuch einen Empfänger aus und drücken Sie "OK".

oder

Wählen Sie "Senden an Verteiler" und geben Sie eine oder mehrere E-Mail-Adressen ein. Drücken Sie die Auswahltaste  $\boxed{-}$  und wählen Sie .. Senden / OK".

Trennen Sie E-Mail-Adressen mit Kommas.

Die E-Mail wird versendet.

# <span id="page-48-0"></span>12.2 RSS-Nachrichten empfangen

Mit FRITZ!Fon können Sie RSS-Nachrichten lesen. RSS ist ein Format für die Darstellung von Schlagzeilen und meist kurzen Beiträgen zu bestimmten Themen. Das können zum Beispiel die neuesten Nachrichtenmeldungen sein oder Informationen über Änderungen auf der Internetseite des **Anhieters** 

### RSS-Feeds einrichten

RSS-Feeds stellen RSS-Nachrichten bereit. Richten Sie RSS-Feeds, die Sie mit FRITZ!Fon empfangen möchten, in der FRITZ!Box ein:

- 1. Öffnen Sie in einem Internetbrowser die Benutzeroberfläche der FRITZ!Box (http://fritz.box ).
- 2. Wählen Sie "DECT / Internetdienste / RSS-Nachrichten".
- 3. Wählen Sie in der Ausklappliste einen voreingestellten RSS-Feed aus oder wählen Sie "Anderer RSS-Feed" und richten Sie einen neuen RSS-Feed ein.

Ausführliche Informationen zu allen Einstellungen der RSS-Feeds erhalten Sie in der Hilfe der FRITZ!Box-Benutzeroberfläche.

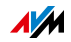

### RSS-Nachrichten lesen

1. Drücken Sie lange die Taste  $|0 - 1|$ .

Das Menü "Internetdienste" wird geöffnet.

- 2. Wählen Sie "RSS-Nachrichten / OK".
- 3. Wenn mehrere RSS-Feeds eingerichtet sind, wählen Sie einen RSS-Feed aus und drücken Sie "OK".
- 4. Wählen Sie eine RSS-Nachricht aus und drücken Sie  $.0K$ ".

Die RSS-Nachricht erscheint auf der Anzeige.

### In RSS-Nachrichten navigieren

Mit den Navigationstasten können Sie in einer Nachricht nach oben und unten navigieren und zur nächsten oder vorherigen Nachricht springen.

Mit der OK-Taste  $|\alpha|$  können Sie eine Seite nach vorne blättern und zur nächsten Nachricht springen.

### Anzeige drehen

Mit der Taste  $|o|$  können Sie die Anzeige drehen:

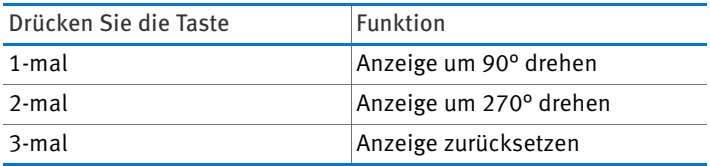

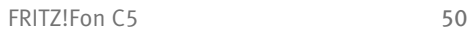

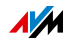

# <span id="page-50-0"></span>12.3 Podcasts hören

Mit FRITZ!Fon können Sie Podcasts hören. Adressen vieler deutschsprachiger Podcasts finden Sie zum Beispiel auf [www.podcast.de](http://www.podcast.de).

### Podcast einrichten

Richten Sie Podcasts, die Sie mit FRITZ!Fon anhören möchten, in der FRITZ!Box ein:

- 1. Öffnen Sie in einem Internetbrowser die Benutzeroberfläche der FRITZ!Box (http://fritz.box).
- 2. Wählen Sie "Heimnetz / Mediaserver / Podcast".
- 3. Wählen Sie in der Ausklappliste einen voreingestellten Podcast aus oder wählen Sie "Anderer Podcast" und richten Sie einen neuen Podcast ein.

Mehr Informationen zu den Einstellungen der Podcasts erhalten Sie in der Hilfe der FRITZ!Box-Benutzeroberfläche.

### Podcast abspielen

1. Drücken Sie lange die Taste  $|0\rangle$ .

Das Menü "Internetdienste" wird geöffnet.

- 2. Wählen Sie "Podcasts / OK".
- 3. Wenn mehrere Podcasts eingerichtet sind, wählen Sie einen Podcast aus und drücken Sie "OK".
- 4. Wählen Sie einen Beitrag aus und drücken Sie "OK".

Der Beitrag wird abgespielt. Die Lautstärke stellen Sie mit der oberen  $\Box$  und unteren Navigationstaste  $\Box$  ein.

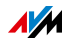

# <span id="page-51-0"></span>12.4 Internetradio hören

Mit FRITZ! Fon können Sie Internetradio (auch "Webradio" genannt) hören.

Adressen vieler Radiostationen finden Sie zum Beispiel auf [www.streamvoting.de](http://www.streamvoting.de) und [www.shoutcast.com.](http://www.shoutcast.com)

### <span id="page-51-2"></span>Internetradiostation einrichten

Richten Sie Radiostationen, die Sie mit FRITZ!Fon hören möchten, in der FRITZ!Box ein:

- 1. Öffnen Sie in einem Internetbrowser die Benutzeroberfläche der FRITZ!Box (http://fritz.box).
- 2. Wählen Sie "Heimnetz / Mediaserver / Internetradio".
- 3. Wählen Sie in der Ausklappliste eine voreingestellte Radiostation aus oder wählen Sie "Andere Internetradio-Station" und richten Sie eine neue Radiostation ein.

Die Radiostation muss das Format "pls" oder "m3u" verwenden.

Ausführliche Informationen zu allen Einstellungen der Internetradiostationen erhalten Sie in der Hilfe der FRITZ!Box-Benutzeroberfläche.

### <span id="page-51-1"></span>Internetradio-Station abspielen

1. Drücken Sie die Taste | o ... | lange.

Das Menü "Internetdienste" wird geöffnet.

- 2. Wählen Sie "Internetradio / OK".
- 3. Wenn mehrere Radiostationen eingerichtet sind, wählen Sie eine Radiostation aus und drücken Sie "OK".

Die Radiostation wird abgespielt. Die Lautstärke stellen Sie mit der oberen  $\boxed{\triangle}$  und unteren Navigationstaste  $\boxed{\text{m}}$  ein.

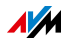

# <span id="page-52-0"></span>13 Headset anschließen

# <span id="page-52-1"></span>13.1 Geeignete Headsets

Das Headset muss folgende Eigenschaften haben:

- Kopfhörer-Impedanz: 32 Ohm
- Mikrofon-Impedanz: 800 Ohm 2,2 kOhm
- 3,5-mm-Klinkenstecker, Belegung (stereo / mono):

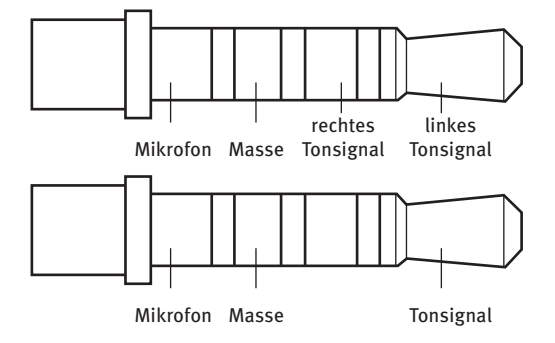

# <span id="page-52-2"></span>13.2 Headset anschließen

Schließen Sie das Headset an die Headset-Buchse an.

Das Headset ist einsatzbereit.

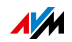

# <span id="page-53-0"></span>14 FRITZ!Fon einrichten

# <span id="page-53-1"></span>14.1 Startbildschirm einrichten

Mit FRITZ!Fon können Sie verschiedene Startbildschirme einrichten. Sie können zum Beispiel ein eigenes Hintergrundbild und eine Uhr einrichten, den Anrufbeantworter oder die wichtigsten Daten Ihrer FRITZ!Box als Startbild anzeigen.

#### Startbildschirm auswählen

- 1. Drücken Sie die Menü-Taste  $|\text{mm}|$ .
- 2. Wählen Sie "Einstellungen / OK / Anzeige / OK / Startbildschirm / OK".
- 3. Wählen Sie einen Startbildschirm aus und drücken Sie  $.0K$ ".

### Hintergrundbild zuweisen

Wenn Sie den Startbildschirm "Klassisch / Hintergrundbild" ausgewählt haben, können Sie noch ein Bild zuweisen:

- 1. Öffnen Sie in einem Internetbrowser die Benutzeroberfläche der FRITZ!Box (http://fritz.box).
- 2. Wählen Sie "DECT / Schnurlostelefone".
- 3. Öffnen Sie die Einstellungen Ihres FRITZ!Fon und wechseln Sie auf den Tab "Merkmale des Telefoniegerätes".
- 4. Klicken Sie auf "Hintergrundbild zuweisen" und wählen Sie über "Durchsuchen" ein Bild im Format JPEG aus.
- 5. Klicken Sie auf "Öffnen" und auf "OK".

Das Bild erscheint auf dem Startbildschirm von FRITZ!Fon.

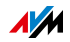

### Ereignisse öffnen

Der voreingestellte Startbildschirm "Ereignisse" zeigt Ereignisse wie verpasste Anrufe, neue Nachrichten auf dem Anrufbeantworter, neue E-Mails und die letzte gespielte Internetradio-Station.

Sie können die Ereignisse direkt vom Startbildschirm aus öffnen:

1. Drücken Sie die OK-Taste  $| \circ \kappa |$ .

Das Ereignis-Menü erscheint.

- 2. Wählen Sie ein Ereignis aus. Drücken Sie dafür die Navigationstasten  $|\triangle|$  und  $|\nabla|$ .
- 3. Drücken Sie die OK-Taste  $|\alpha|$ .

# <span id="page-54-0"></span>14.2 Favoriten einrichten

Auf dem Startbildschirm bieten die Favoriten einen schnellen Zugriff auf häufig verwendete Menüs und Inhalte (zum Beispiel Internetradiostationen).

### Favoriten hinzufügen

- 1. Drücken Sie die Auswahltaste  $\vert \vert$  mit der Anzeige "Favoriten".
- 2. Wählen Sie "Neuer Favorit / OK".
- 3. Drücken Sie die Auswahltaste  $\vert \vert$  mit der Anzeige ..Weiter".
- 4. Navigieren Sie zum gewünschten Menüpunkt.
- 5. Drücken Sie die Auswahltaste  $\vert \vert$  mit der Anzeige .

Wenn über der rechten Auswahltaste  $|-|$  kein Stern steht, ist der Menüpunkt schon ein Favorit oder als Favorit nicht verfügbar.

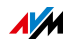

### Favoriten verschieben

Sie können die Reihenfolge der Favoriten ändern

- 1. Drücken Sie die Auswahltaste  $\vert \vert$  mit der Anzeige "Favoriten".
- 2. Wählen Sie einen Favoriten aus.
- 3. Drücken Sie die Auswahltaste  $|-|$  mit der Anzeige "Optionen".
- 4. Wählen Sie "Verschieben / OK".
- 5. Mit der oberen Navigationstaste  $\vert \triangleq \vert$  verschieben Sie den Favoriten nach oben. Mit der unteren Navigationstaste  $\boxed{m}$  verschieben Sie den Favoriten nach unten.

### Favoriten löschen

- 1. Drücken Sie die Auswahltaste  $\vert \vert$  mit der Anzeige "Favoriten".
- 2. Wählen Sie einen Favoriten aus.
- 3. Drücken Sie die Auswahltaste  $\vert \vert$  mit der Anzeige "Optionen".
- 4. Wählen Sie "Löschen / OK".

# <span id="page-55-0"></span>14.3 Einstellungen im FRITZ!Fon-Menü

### <span id="page-55-1"></span>Audio-Einstellungen

Das Menü "Einstellungen / Audio" enthält folgende Einstellungen:

- Lautstärke: Lautstärke des Klingeltons, des Hörers und des Lautsprechers beim Freisprechen. Die Lautstärke des Hörers und Lautsprechers können Sie auch beim Telefonieren einstellen, siehe [Lautstärke einstellen auf](#page-24-2)  [Seite 25](#page-24-2).
- Klingelton

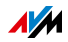

- Hinweistöne: Sie können die Hinweistöne bei Tastenklick, beim Eingang neuer Nachrichten und beim Verlassen der Reichweite der DECT-Basisstation an- und ausschalten. Die Option "Hinweistöne" enthält den Warnton bei leerem Akku und den Ton beim Einstellen in die Ladestation.
- Headset einrichten: Siehe [Headset anschließen auf](#page-52-2)  [Seite 53](#page-52-2).

### <span id="page-56-0"></span>Anzeige-Einstellungen

Das Menü "Einstellungen / Anzeige" enthält folgende Einstellungen:

- Helligkeit: Helligkeit der Anzeige
- Energiesparen: Um Strom zu sparen, können Sie einen Bildschirmschoner aktivieren.
- Startbildschirm: Siehe [Startbildschirm einrichten auf](#page-53-1)  [Seite 54](#page-53-1).

### <span id="page-56-1"></span>Telefonie-Einstellungen

Das Menü "Einstellungen / Telefonie" enthält folgende Einstellungen:

- Abgangsrufnummer: Siehe Rufnummer vor Gespräch [auswählen auf Seite 32](#page-31-0).
- Anonym rufen: Siehe Eigene Rufnummer unterdrücken [auf Seite 29](#page-28-0).
- Direktannahme: Siehe [Direktannahme aktivieren auf](#page-24-1)  [Seite 25](#page-24-1).
- Aktivtastensperre: Siehe [Aktivtastensperre aktivieren](#page-19-2)  [auf Seite 20](#page-19-2).
- Abhörsicher: Wenn "Abhörsicher" aktiviert ist, erzwingt FRITZ!Fon eine verschlüsselte DECT-Verbindung. Für den Betrieb mit einem DECT-Repeater, der keine verschlüsselten Verbindungen unterstützt, muss die Option deaktiviert werden.

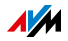

### <span id="page-57-1"></span>Zurücksetzen

Sie können FRITZ!Fon in den Auslieferungszustand zurücksetzen. Einstellungen, die Sie vorgenommen haben, gehen dabei verloren.

- 1. Drücken Sie die Menü-Taste  $|\text{min}|$ .
- 2. Wählen Sie "Einstellungen / OK / Zurücksetzen / OK / OK".

FRITZ!Fon wird zurückgesetzt.

# <span id="page-57-0"></span>14.4 Einstellungen in der FRITZ!Box-Benutzeroberfläche

Wenn Sie eine DECT-fähige FRITZ!Box als Basisstation einsetzen, können Sie Ihr FRITZ!Fon in der Benutzeroberfläche der FRITZ!Box einrichten.

Alle aktuellen Funktionen und Einstellungen stehen Ihnen zur Verfügung, wenn beide Geräte die aktuelle Firmware verwenden. Lesen Sie hierzu das Kapitel [Firmware](#page-60-0)  [aktualisieren ab Seite 61.](#page-60-0)

- 1. Öffnen Sie in einem Internetbrowser die Benutzeroberfläche der FRITZ!Box (http://fritz.box).
- 2. Wählen Sie "DECT / Schnurlostelefone".
- 3. Öffnen Sie über die Schaltfläche "Bearbeiten" die Einstellungen Ihres FRITZ!Fon.
- 4. Nehmen Sie die gewünschten Einstellungen vor.

Weitere Hinweise zu diesen Einstellungen erhalten Sie in der Hilfe der Benutzeroberfläche.

5. Klicken Sie anschließend auf die Schaltfläche "OK", um Ihre Einstellungen zu speichern.

Folgende Einstellungen können Sie vornehmen:

- Rufnummer für ausgehende Anrufe: Über diese Rufnummer führt FRITZ!Fon ausgehende Gespräche ins öffentliche Telefonnetz.
- Rufnummern für ankommende Anrufe: Bei Anrufen für diese Rufnummern klingelt FRITZ!Fon.

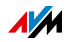

- Bezeichnung: Gerätename, der auf der Anzeige von FRITZ!Fon und in der Anrufliste der FRITZ!Box angezeigt wird.
- Telefonbuch: Telefonbuch für FRITZ!Fon auswählen.
- Klingeltöne: Ihrem FRITZ!Fon können Sie verschiedene Klingeltöne zuweisen und eine MP3-Datei als eigenen Klingelton hinzufügen.
- Klingelsperre: Sie können Ruhezeiten festlegen, in denen FRITZ!Fon nicht klingelt.
- Merkmale des Telefoniegerätes: Sie können verschiedene Komfort- und Leistungsmerkmale aktivieren (zum Beispiel "Ruf abweisen bei Besetzt" und CLIR), ein Hintergrundbild für den Startbildschirm auswählen und die Klangeinstellungen Ihres FRITZ!Fon ändern.

# <span id="page-58-0"></span>14.5 DECT Eco: Funk im Ruhezustand abschalten

Ihr FRITZ!Fon unterstützt DECT Eco "No Emission". Dank DECT Eco kann die FRITZ!Box das DECT-Funknetz abschalten, sobald sich alle Schnurlostelefone in Bereitschaft (Stand-by) befinden.

Die Verbindung zwischen der FRITZ!Box und den Telefonen geht dabei nicht verloren. Sie können jederzeit Gespräche herstellen und Anrufe annehmen.

### Voraussetzung für die Nutzung von DECT Eco

Voraussetzung für die Nutzung von DECT Eco ist, dass alle an der FRITZ!Box angemeldeten Schnurlostelefone DECT Eco unterstützen.

Ob Ihre Schnurlostelefon DECT Eco unterstützen, können Sie in der Benutzeroberfläche der FRITZ!Box im Menü "DECT / DECT-Monitor" überprüfen.

#### DECT Eco in FRITZ!Box aktivieren

- 1. Öffnen Sie in einem Internetbrowser die Benutzeroberfläche der FRITZ!Box (http://fritz.box).
- 2. Wählen Sie "DECT / Basisstation".

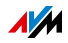

- 3. Aktivieren Sie die Option "DECT Eco" und legen Sie fest, wann DECT Eco aktiv sein soll.
- 4. Klicken Sie auf die Schaltfläche "Übernehmen", um die Einstellungen zu speichern.
- 5. Melden Sie Ihr FRITZ!Fon und alle anderen Schnurlostelefone neu an der FRITZ!Box an.

DECT Eco ist aktiviert.

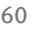

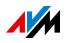

# <span id="page-60-0"></span>15 Firmware aktualisieren

Über das Internet stellt AVM kostenlose Firmware-Updates für FRITZ!Fon bereit. Ein Firmware-Update bringt die Funktionen Ihres FRITZ!Fon auf den neuesten Stand.

# <span id="page-60-1"></span>15.1 Vorbereitung: Firmware der FRITZ!Box prüfen

FRITZ!Fon muss an einer FRITZ!Box mit aktueller Firmware angemeldet sein. Prüfen Sie die FRITZ!Box-Firmware:

- 1. Drücken Sie die Menü-Taste  $|\text{mm}|$ .
- 2. Wählen Sie "Heimnetz / OK / FRITZ!Box-Version / OK".
- 3. Drücken Sie die Auswahltaste  $|-|$  mit der Anzeige .Prüfen".
- 4. Wenn die Meldung "Firmware ist nicht aktuell" erscheint, aktualisieren Sie die Firmware der FRITZ!Box:

Öffnen Sie in einem Internetbrowser die Benutzeroberfläche der FRITZ!Box (http://fritz.box) und starten Sie den Assistenten "Firmware aktualisieren".

# <span id="page-60-2"></span>15.2 Firmware-Update durchführen

- 1. Drücken Sie die Menü-Taste  $|\text{mm}|$ .
- 2. Wählen Sie "Einstellungen / OK / Firmware-Update / OK".
- 3. Wenn ein neues Firmware-Update vorhanden ist, bestätigen Sie die folgenden Fragen mit "OK".

Das Firmware-Update wird auf FRITZ!Fon übertragen. Anschließend startet FRITZ!Fon neu.

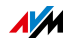

# <span id="page-61-0"></span>16 Geräte im Heimnetz bedienen

Wenn Sie eine DECT-fähige FRITZ!Box als Basisstation verwenden, können Sie mit FRITZ!Fon andere Geräte im Heimnetz bedienen.

### <span id="page-61-1"></span>16.1 WLAN der FRITZ!Box an- und ausschalten

Die WLAN-Funktion Ihrer FRITZ!Box können Sie mit FRITZ!Fon an- und ausschalten:

- 1. Drücken Sie die Menü-Taste  $|\text{mm}|$ .
- 2. Wählen Sie "Heimnetz / OK / WLAN / OK".
- 3. Drücken Sie die Auswahltaste  $\vert \vert$  mit der Anzeige "Ein" oder "Aus".

Die WLAN-Funktion der FRITZ!Box wird an- oder ausgeschaltet.

Wenn Sie den WLAN-Gastzugang in der Benutzeroberfläche der FRITZ!Box eingerichtet haben, können Sie mit FRITZ!Fon auch den WLAN-Gastzugang an- und ausschalten.

### <span id="page-61-2"></span>16.2 Smart-Home-Geräte an- und ausschalten

Wenn Sie Smart-Home-Geräte von AVM einsetzen, können Sie die Steckdosen der Geräte mit FRITZ!Fon an- und ausschalten:

- 1. Drücken Sie die Menü-Taste  $|\text{mm}|$ .
- 2. Wählen Sie "Heimnetz / OK / Smart Home / OK".
- 3. Wählen Sie ein Smart-Home-Gerät aus.
- 4. Drücken Sie die Auswahltaste  $|-|$  mit der Anzeige "An" oder "Aus".

Die Steckdose des Smart-Home-Gerätes wird an- oder ausgeschaltet.

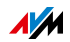

# <span id="page-62-0"></span>16.3 FRITZ!Fon als Mediaplayer nutzen

Mit FRITZ!Fon können Sie Musik abspielen, die auf der FRITZ!Box oder auf einem anderen Medienserver im Heimnetz gespeichert ist.

Sie können Ihr FRITZ!Fon als Wiedergabegerät verwenden oder mit FRITZ!Fon die Musikwiedergabe auf anderen UPnPfähigen Geräten im Heimnetz fernbedienen.

- 1. Drücken Sie die Menü-Taste  $\vert_{\text{mem}}\vert$ .
- 2. Wählen Sie "Heimnetz / OK / Mediaplayer / OK".
- 3. Wählen Sie einen Medienserver aus.
- 4. Drücken Sie die Auswahltaste  $|-|$  mit der Anzeige "Optionen".
- 5. Um den Inhalt des Medienservers zu sehen, wählen Sie "Ordner öffnen / OK".

Um die Musikwiedergabe mit FRITZ!Fon zu starten, wählen Sie "Ordner abspielen / OK" oder "Titel abspielen / OK".

Um die Musik an einem anderen UPnP-fähigen Gerät im Heimnetz abzuspielen, wählen Sie "Ziel: <Gerätename> / OK".

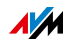

# <span id="page-63-0"></span>17 Technische Daten

- Funkstandard DECT
- Reichweite: im Freien bis zu 300 m, in Gebäuden bis zu 40 m
- Bereitschaftszeit bis zu 288 h
- Gesprächszeit bis zu 10 h
- Anzeige: 240 x 320 Pixel, 262.000 Farben
- Tastatur mit Funktions-, Steuer- und Zifferntasten
- 2 Ladekontakte an der Unterseite
- An/Aus-Schalter über Auflegentaste
- Lautsprecher / Mikrofon
- Abmessungen (B x H x T): circa 48 x 150 x 15 mm
- Gewicht: 111 g
- Betriebsspannung der Ladestation: 230 Volt / 50 Hertz
- 1 Akkupack, 750 mAh, 3,7 V, mit Tiefentladeschutz

Ladezeit bei Aufladen über Ladestation: bei 10 °C bis 30 °C circa 6 h

- Umgebungsbedingungen: Betriebstemperatur: 0 °C bis 35 °C, Lagertemperatur: -20 °C bis 45 °C, relative Luftfeuchtigkeit: 5 % bis 95 % nicht kondensierend
- DECT Eco: Abschaltung des DECT-Funknetzes im Standby mit geeigneter DECT-Basisstation möglich
- CE-konform

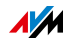

# <span id="page-64-0"></span>18 Kundenservice

# <span id="page-64-1"></span>18.1 Unterstützung durch das Support-Team

Sie erreichen unseren Service-Bereich im Internet unter:

#### [avm.de/service](http://www.avm.de/Service)

Klicken Sie auf "Support" und starten Sie eine Supportanfrage. Sie erhalten zunächst eine Auswahl von Lösungen zu häufig gestellten Fragen.

Benötigen Sie weitere Hilfe für ein technisches Problem, klicken Sie auf "Support-Team kontaktieren". Füllen Sie das Supportformular aus und schicken Sie die Supportanfrage ab. Unser Support-Team wird Ihnen bald per E-Mail antworten.

Können Sie uns keine Supportanfrage senden, erreichen Sie unseren Support auch telefonisch:

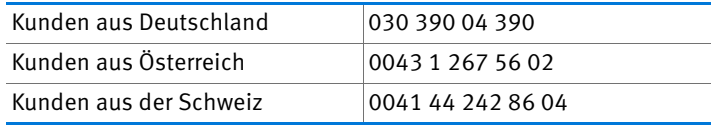

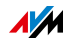

# <span id="page-65-0"></span>Rechtliches

# <span id="page-65-1"></span>Rechtliche Hinweise

Diese Dokumentation und die zugehörigen Programme (Software) sind urheberrechtlich geschützt. AVM räumt das nicht ausschließliche Recht ein, die Software zu nutzen, die ausschließlich im Objektcode-Format überlassen wird. Der Lizenznehmer darf von der Software nur eine Vervielfältigung erstellen, die ausschließlich für Sicherungszwecke verwendet werden darf (Sicherungskopie).

AVM behält sich alle Rechte vor, die nicht ausdrücklich eingeräumt werden. Ohne vorheriges schriftliches Einverständnis und außer in den gesetzlich gestatteten Fällen darf diese Dokumentation oder die Software insbesondere weder

- vervielfältigt, verbreitet oder in sonstiger Weise öffentlich zugänglich gemacht werden
- bearbeitet, disassembliert, reverse engineered, übersetzt, dekompiliert oder in sonstiger Weise ganz oder teilweise geöffnet und in der Folge weder vervielfältigt, verbreitet noch in sonstiger Weise öffentlich zugänglich gemacht werden.

Diese Dokumentation und die Software wurden mit größter Sorgfalt erstellt und nach dem Stand der Technik auf Korrektheit überprüft. Für die Qualität, Leistungsfähigkeit sowie Marktgängigkeit des AVM-Produkts zu einem bestimmten Zweck, der von dem durch die Produktbeschreibung abgedeckten Leistungsumfang abweicht, übernimmt die AVM GmbH weder ausdrücklich noch stillschweigend die Gewähr oder Verantwortung. Der Lizenznehmer trägt alleine das Risiko für Gefahren und Qualitätseinbußen, die sich bei Einsatz des Produkts eventuell ergeben.

Für Schäden, die sich direkt oder indirekt aus dem Gebrauch der Dokumentation oder der Software ergeben sowie für beiläufige Schäden oder Folgeschäden ist AVM nur im Falle des Vorsatzes oder der groben Fahrlässigkeit verantwortlich. Für den Verlust oder die Beschädigung von Hardware oder Software oder Daten infolge direkter oder indirekter Fehler oder Zerstörungen sowie für Kosten (einschließlich Telekommunikationskosten), die im Zusammenhang mit der Dokumentation oder der Software stehen und auf fehlerhafte Installationen, die von AVM nicht vorgenommen wurden, zurückzuführen sind, sind alle Haftungsansprüche ausdrücklich ausgeschlossen.

Die in dieser Dokumentation enthaltenen Informationen und die Software können ohne besondere Ankündigung zum Zwecke des technischen Fortschritts geändert werden.

© AVM GmbH 2015 – 2016. Alle Rechte vorbehalten. Stand der Dokumentation 06/2016

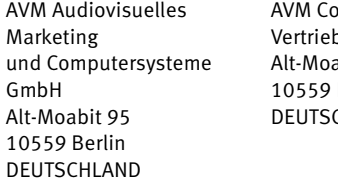

mputersysteme os GmbH abit 95 **Berlin** CHI AND

AVM im Internet: [avm.de](http://www.avm.de)

Marken: Soweit nicht anders angegeben, sind alle genannten Markenzeichen gesetzlich geschützte Marken der AVM. Dies gilt insbesondere für Produktnamen und Logos. Microsoft, Windows und das Windows Logo sind Marken der Microsoft Corporation in den USA und/oder anderen Ländern. Bluetooth ist eine Marke der Bluetooth SIG, Inc. und lizenziert an die AVM GmbH. Alle anderen Produkt- und Firmennamen sind Marken der jeweiligen Inhaber.

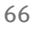

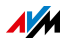

# <span id="page-66-0"></span>CE-Konformitätserklärung

Hiermit erklärt AVM, dass sich das Gerät in Übereinstimmung mit den grundlegenden Anforderungen und den anderen relevanten Vorschriften der Richtlinien 2014/53/EU, 2009/125/EG sowie 2011/65/EU befindet.

Die Langfassung der CE-Konformitätserklärung finden Sie in englischer Sprache unter der Adresse [http://en.avm.de/ce.](http://en.avm.de/ce)

# <span id="page-66-1"></span>Herstellergarantie

Wir bieten Ihnen als Hersteller dieses Originalprodukts 2 Jahre Garantie auf die Hardware. Akkuzellen gehören zum Verbrauchsmaterial, welches nicht in den Garantieleistungen inbegriffen ist. Die Garantiezeit beginnt mit dem Kaufdatum durch den Erst-Endabnehmer. Sie können die Einhaltung der Garantiezeit durch Vorlage der Originalrechnung oder vergleichbarer Unterlagen nachweisen. Ihre Gewährleistungsrechte aus dem Kaufvertrag sowie gesetzliche Rechte werden durch diese Garantie nicht eingeschränkt.

Wir beheben innerhalb der Garantiezeit auftretende Mängel des Produkts, die nachweislich auf Material- oder Fertigungsfehler zurückzuführen sind. Leider müssen wir Mängel ausschließen, die infolge nicht vorschriftsmäßiger Installation, unsachgemäßer Handhabung, Nichtbeachtung des Handbuchs, normalen Verschleißes oder Defekten in der Systemumgebung (Hard- oder Software Dritter) auftreten. Wir können zwischen Nachbesserung und Ersatzlieferung wählen. Andere Ansprüche als das in diesen Garantiebedingungen genannte Recht auf Behebung von Produktmängeln werden durch diese Garantie nicht begründet.

Wir garantieren Ihnen, dass die Software den allgemeinen Spezifikationen entspricht, nicht aber, dass die Software Ihren individuellen Bedürfnissen entspricht. Versandkosten werden Ihnen nicht erstattet. Ausgetauschte Produkte gehen wieder in unser Eigentum über. Garantieleistungen bewirken weder eine Verlängerung noch einen Neubeginn der Garantiezeit. Sollten wir einen Garantieanspruch ablehnen, so verjährt dieser spätestens sechs Monate nach unserer Ablehnung.

Für diese Garantie gilt deutsches Recht unter Ausschluss des Übereinkommens der Vereinten Nationen über Verträge über den internationalen Warenkauf (CISG).

# <span id="page-66-2"></span>Entsorgungshinweise

FRITZ!Fon C5 sowie alle im Lieferumfang enthaltenen Elektronikteile dürfen gemäß europäischen Richtlinien und deutschem Elektro- und Elektronikgerätegesetz (ElektroG) nicht über den Hausmüll entsorgt werden.

Bringen Sie FRITZ!Fon C5 und alle im Lieferumfang enthaltenen Elektronikteile und Geräte nach der Verwendung zu einer zuständigen Sammelstelle für elektrische und elektronische Altgeräte.

<span id="page-66-3"></span>FRITZ!Fon C5 enthält einen Akku. Dieser Akku darf ebenfalls nicht über den Hausmüll entsorgt werden. Bitte bringen Sie den Akku in entladenem Zustand zu den Sammelstellen der Kommune oder des Handels.

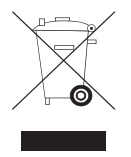

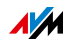

# <span id="page-67-0"></span>Stichwortverzeichnis

### A

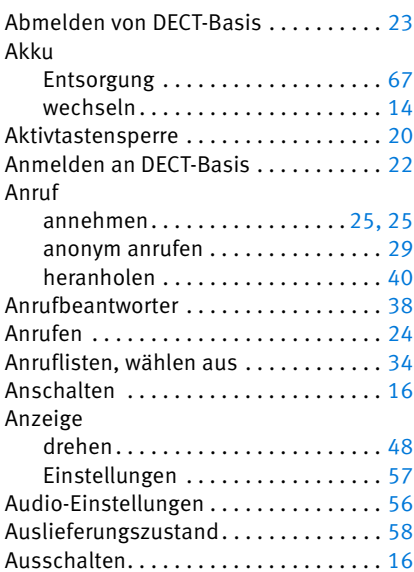

### B

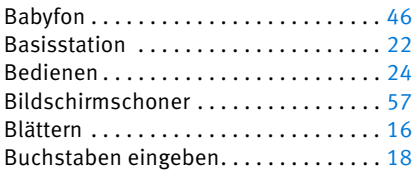

# C

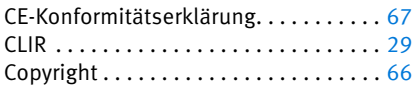

### D

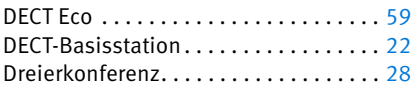

### E

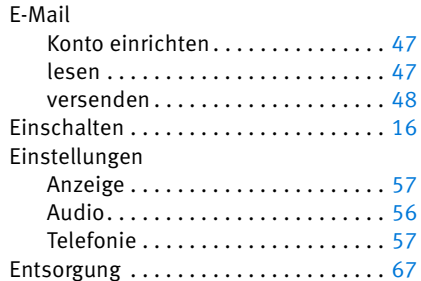

### F

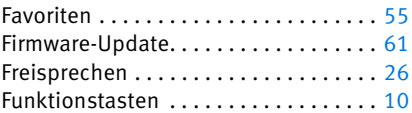

### G

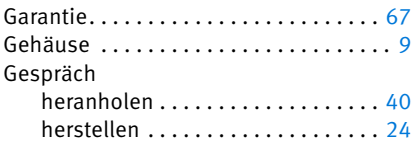

### H

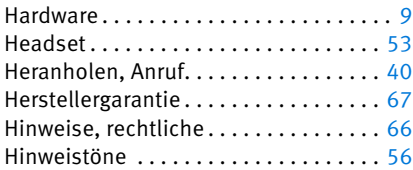

#### I

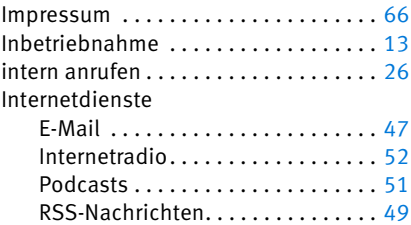

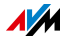

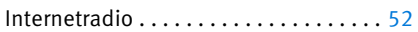

### K

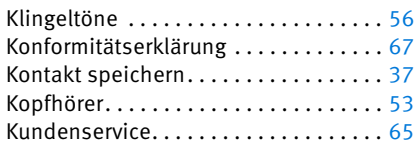

### L

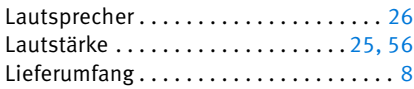

### M

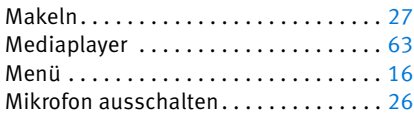

### N

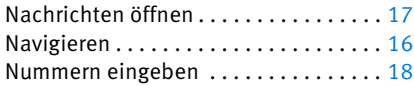

### P

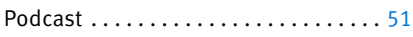

# R

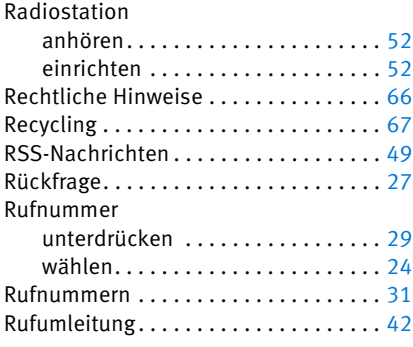

#### S

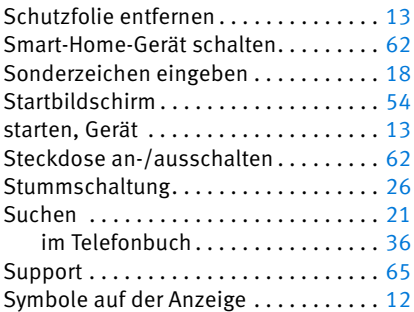

### T

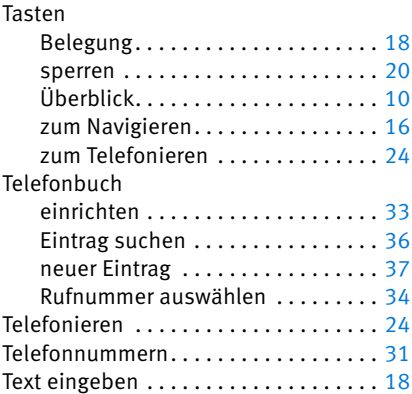

### W

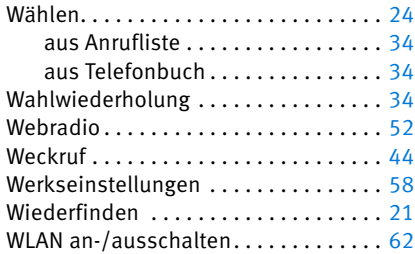

### Z

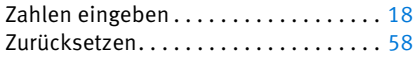

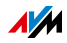